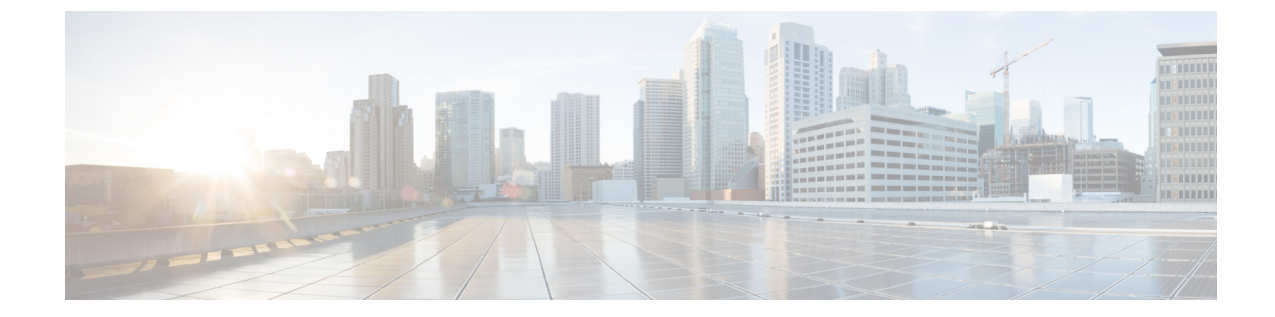

# アクセス、認証およびアカウンティング

- 概要 (1 ページ)
- 設定 (25 ページ)

概要

# ユーザ アクセス、認可およびアカウンティング

Application Policy Infrastructure Controller (APIC) ポリシーは、Cisco Application Centric Infrastructure(ACI)ファブリックの認証、認可、およびアカウンティング(AAA)機能を管 理します。ユーザ権限、ロール、およびドメインとアクセス権限の継承を組み合わせることに より、管理者は細分化された方法で管理対象オブジェクト レベルで AAA 機能を設定すること ができます。これらの設定は、REST API、CLI、または GUI を使用して実行できます。

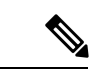

ログインドメイン名に32文字を超えることはできないという既知の制限があります。ま た、ログインドメイン名とユーザ名を合わせた文字数は64文字を超えることはできませ  $\lambda$ (注)

# **Cisco APIC GUI** の機能強化

Cisco APIC リリース 6.0(1) から、**[**管理(**Admin**)**]** > **[AAA]** のパスの APIC GUI が変更されま した。**[**認証(**Authentication**)**]**、**[**セキュリティ(**Security**)**]**、および **[**ユーザ(**Users**)**]** の作 業ペインが拡張され、機能が向上し、使いやすくなりました。

# **GUI** の機能拡張

**[**認証(**Authentication**)**]**の [作業(Work)] ペインには、次の 4 つのタブがあります。

• [認証のデフォルト設定(Authentication Default Settings)]:4 つのダッシュレット、つま り、デフォルト認証、リモート認証、コンソール認証、SAML管理が含まれています。こ れらの構成のいずれかを変更する必要がある場合は、[編集 (Edit) ]アイコン をクリッ クします。

- [ログイン ドメイン(Login Domains)] : 構成済みのログイン ドメインのリストを表示し ます。
- [プロバイダー(Providers)]:構成されたプロバイダーのリストを表示します。
- [LDAP グループ(LDAP Groups)]:[LDAP グループ マップ(LDAP Group Maps)] と [LDAP グループ マップ ルール(LDAP Group Map Rules)] の 2 つのサブタブが含まれて います。各サブタブには、それぞれグループ マップとグループ マップ ルールのリストが 表示されます。

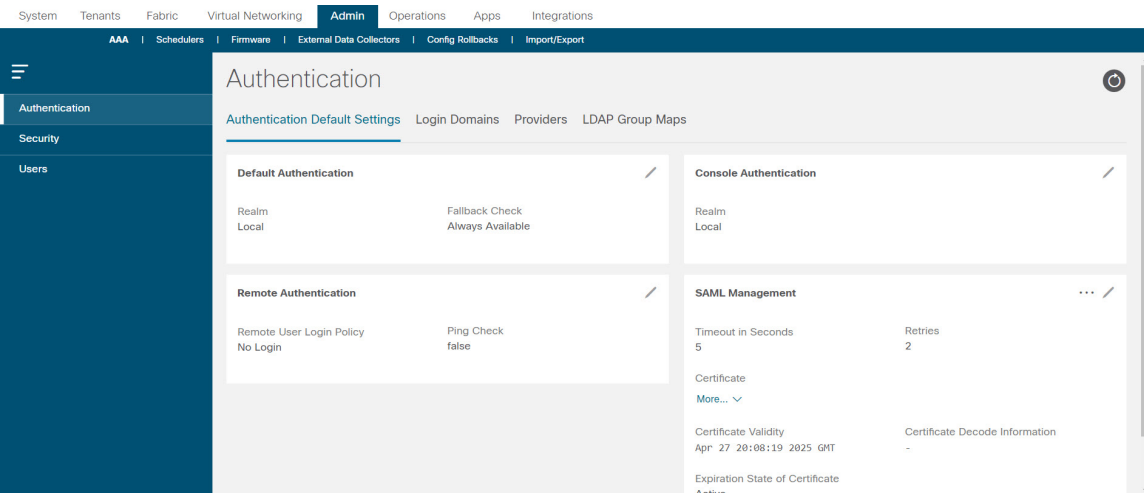

リリース6.0(1)より前では、認証/認可プロトコル(TACACS、SAMLなど)は個別にタブとし て表示され、これらのプロトコルのプロバイダーを作成するには、それぞれの個別のタブに移 動する必要がありました。これで、[プロバイダー(Providers)]タブの**[**アクション(**Actions**)**]** ボタンを使用して、必要なレルムを選択して、認証/承認プロトコルのプロバイダーを直接作 成できます。手順については、[プロバイダーを作成する](cisco-apic-security-configuration-guide-60x_chapter5.pdf#nameddest=unique_13)を参照してください。

**[**セキュリティ(**Security**)**]** の [作業(Work)] ペインには、次のタブがあります。

- [セキュリティのデフォルト設定(Security Default Settings)]:デフォルトのセキュリティ 設定を表示します。表示された詳細を変更するには、「編集 (Edit)」アイコン リックします。
- [セキュリティ ドメイン(Security Domains)]:構成済みのセキュリティ ドメインのリス トを表示します。
- [役割 (Roles) ]: 構成された役割のリストを表示します。
- [RBAC ルール (RBAC Rules) ]:2 つのサブタブ、[RBAC ルール (RBAC Rules) ] と、 [ノード ルール(Node Rules)] が含まれています。各サブタブには、それぞれ RBAC ルー ルとノード ルールのリストが表示されます。
- [認証局(Certificate Authorities)]:構成済みの認証局のリストを表示します。
- [キーリング (Key Rings) 1: 構成されたキー リングのリストを表示します。
- [JWT キー(JWT Keys)]:構成された JWT キーのリストを表示します。
- [ユーザ アクティビティ(User Activity)]: セッションが記録するものと、ユーザが情報 を記録するものの、2 つのサブタブが含まれています。
- **[**ユーザ(**Users**)**]** の [作業(Work)] ペインには、次のタブがあります。
	- [ローカル(Local)]:ローカルユーザのリストを表示します。[アクション(Actions)]ア イコン …をクリックすると、以下のアクションを実行できます。
		- SSH 承認の追加
		- ユーザ ドメインの追加
		- X.509 証明書の追加
		- パスワードの変更
		- パスワード履歴のクリア
	- [リモート(Remote)]:リモート ユーザのリストを表示します。

ペイン/画面全体に適用される顕著な変更の一部は次のとおりです。

- 要素を作成する: さまざまなタブが表示されているメインの [作業(Work) ] ペインで、 **[**アクション(**Actions**)**]** ボタンを使用して関連する要素を作成します。たとえば、[ログ イン ドメイン(Login Domains)] タブを表示している場合は、**[**アクション(**Actions**)**]** > **[**ログイン ドメインの作成(**Create Login Domain**)**]** を選択して、ログイン ドメインを作 成します。
- 要素の詳細情報を表示するには:要素(ログインドメイン、プロバイダー、ユーザ、ロー ルなど)をクリックすると、要素の詳細を含む新しいペインが右側に表示されます。要素

のさらに詳しい情報が必要な場合は、[詳細 (Details) ]アイコン 9 をクリックして、要 素に関する詳細情報を含む完全に新しい画面を表示します。

- 要素を編集するには:選択した要素(ログインドメイン、プロバイダー、ユーザ、ロール など)の詳細を表示する画面で、[編集 (Edit) ]アイコン∠ク をクリックして、表示されて いるパラメータを変更/更新します。
- 要素のイベント分析を表示するには:要素の詳細を表示する画面で、**[**イベント分析(**Event Analytics**)**]**タブをクリックして、障害、イベント、および監査ログを表示します。デバッ グやトラブルシューティングで使用できます。
- 要素(ログイン ドメイン、ユーザ、ロールなど)のオブジェクト ストアの詳細を表示す るには:**[**アクション(**Action**)**]** ボタン > **[**オブジェクト ストア ブラウザで開く(**Openin ObjectStore Browser**)**]** をクリックします。オブジェクト ストア内の要素のリストを含む 新しい画面が表示されます。または、要素の行にある [アクション(Actions)] アイコ ンをクリックし、**[**オブジェクト ストア ブラウザで開く(**Openin ObjectStore Browser**)**]** を選択することもできます。選択した要素のオブジェクト ストア画面が表示されます。

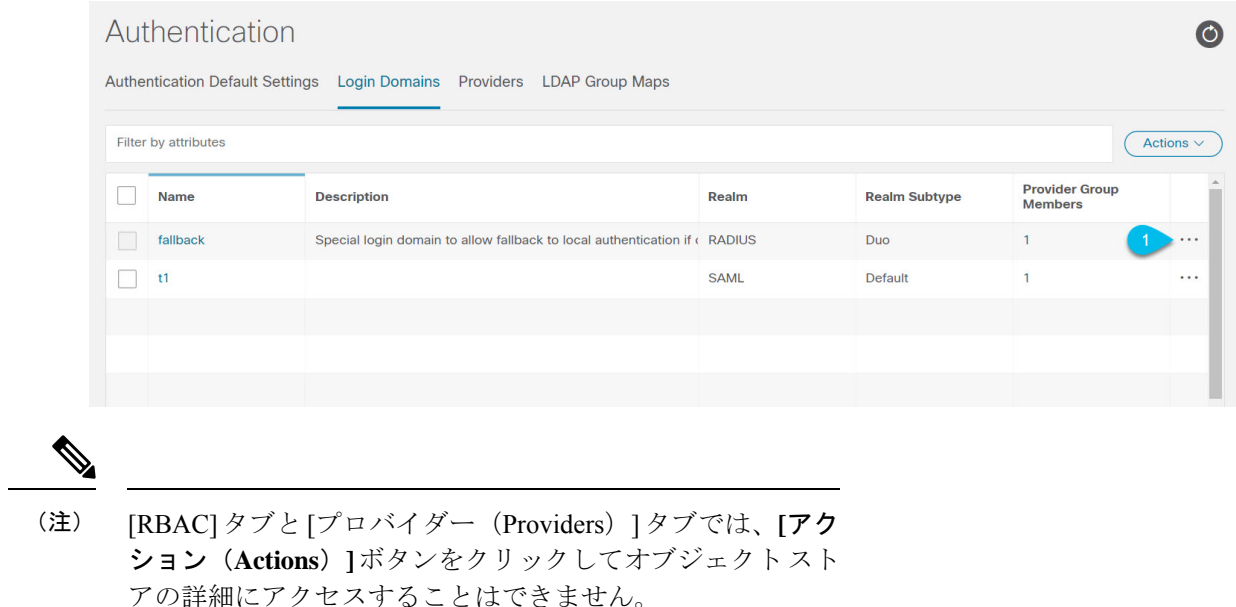

# マルチテナントのサポート

コア Application Policy Infrastructure Controller (APIC) の内部データ アクセス コントロール シ ステムにより、マルチテナント分離が提供され、テナント間での個人情報の漏洩が防止されま す。読み取り/書き込みの制約により、テナントによる他のテナントの設定、統計情報、障害、 またはイベントデータの参照が防止されます。管理者によって読み取り権限が割り当てられな い限り、テナントはファブリックの設定、ポリシー、統計情報、障害、またはイベントの読み 取りが制限されます。

# ユーザ アクセス:ロール、権限、セキュリティ ドメイン

APIC では、ロールベース アクセス コントロール (RBAC) を介してユーザのロールに従ってア クセスが提供されます。Cisco Application Centric Infrastructure (ACI) ファブリック ユーザは、次 に関連付けられています。

- 事前定義またはカスタムロール。ユーザに割り当てられた1つ以上の権限のセットです。
- 権限のセット。ユーザがアクセスできる管理対象オブジェクト(MO)を決定します。
- ロールごとの権限タイプ:アクセスなし、読み取り専用、または読み取り/書き込み
- ユーザがアクセスできる管理情報ツリー (MIT) の一部を識別する 1 つ以上のセキュリティ ドメイン タグ

# ロールと権限

権限はシステム内の特定の機能に対するアクセス権を制御します。ACIファブリックは、管理 対象オブジェクト(MO)レベルでアクセス権限を管理します。すべてのオブジェクトは、読 み取り可能な権限のリストと、書き込み可能な権限のリストを保持しています。特定の機能に 対応するすべてのオブジェクトには、その機能の読み取りまたは書き込みリストの権限が付与 されます。オブジェクトは追加の機能に対応する場合があるため、そのリストには複数の権限 が含まれている場合があります。権限を含むロールがユーザに割り当てられると、そのユーザ には、読み取りリストが読み取りアクセスを指定する関連オブジェクトへの読み取りアクセス 権が付与され、書き込みリストが書き込みアクセスを指定するオブジェクトへの書き込みアク セス権が付与されます。

たとえば、「fabric-equipment」は、物理ファブリック内の機器に対応するすべてのオブジェク トへのアクセスを制御する権限です。物理ファブリック内の機器に対応するオブジェクト (「eqptBoard」など)には、特権リストに「fabric-equipment」が含まれます。「eqptBoard」オ ブジェクトは、「fabric-equipment」権限の読み取り専用アクセスを許可します。「fabric-admin」 などの権限「fabric-equipment」が割り当てられているユーザには、「eqptBoard」オブジェクト への読み取り専用アクセスなど、これらの機器オブジェクトへのアクセス権が付与されます。

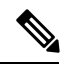

(注)

一部のロールには他のロールが含まれています。たとえば、テナント管理者、ファブリッ ク管理者、アクセス管理者などの「-admin」ロールは、同じベース名を持つロールのグ ループです。たとえば、「access-admin」は「access-connectivity」、「access-equipment」、 「access-protocol」、および「access-qos」のグループです。同様に、tenant-adminは「テナ ント」ベースのロールのグループで、fabric-adminは「ファブリック」ベースのロールの グループです。

「admin」ロールにはすべての権限が含まれます。

ロールと権限の詳細については、『APIC [ロールと権限マトリクス』](https://www.cisco.com/c/dam/en/us/td/docs/Website/datacenter/apicroles/roles.html)を参照してください。

## セキュリティ ドメイン

セキュリティ ドメインは、ACI MIT オブジェクト階層の特定のサブツリーに関連付けられた タグです。たとえば、デフォルトのテナント「common」にはドメインタグcommonが付いてい ます。同様に、特殊なドメインタグallの場合、MITオブジェクトツリー全体が含まれます。 管理者は、MIT オブジェクト階層にカスタム ドメイン タグを割り当てることができます。た とえば、管理者は「solar」という名前のテナントにドメインタグ「solar」を割り当てることが できます。MIT 内では、特定のオブジェクトだけがセキュリティ ドメインとしてタグ付けで きます。たとえば、テナントはセキュリティドメインとしてタグ付けすることができますが、 テナント内のオブジェクトはできません。

セキュリティドメインのパスワード強度パラメータは、**[Custom Conditions]** を作成する か、または提供されている **[Any Three Conditions]** を選択して設定できます。 (注)

ユーザを作成してロールを割り当てても、アクセス権は有効になりません。1 つ以上のセキュ リティドメインにそのユーザを割り当てることも必要です。デフォルトでは、ACIファブリッ クには事前作成された次の 2 つの特殊なドメインが含まれています。

• All:MIT 全体へのアクセスを許可

• Infra:ファブリックアクセスポリシーなどの、ファブリックインフラストラクチャのオ ブジェクトおよびサブツリーへのアクセスを許可

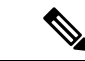

ユーザのクレデンシャルが許可しない管理対象オブジェクトの読み取り操作の場合、 「DN/Class Unauthorized to read」ではなく「DN/Class Not Found」というエラーが返され ます。ユーザのクレデンシャルが許可しない管理対象オブジェクトへの書き込み操作の 場合、「HTTP401 Unauthorized」というエラーが返されます。GUIでは、ユーザのクレデ ンシャルが許可しないアクションの場合、表示されないか、またはグレー表示されます。 (注)

事前に定義された一連の管理対象オブジェクト クラスをドメインに関連付けることができま す。これらのクラスがオーバーラップすることはできません。ドメインの関連付けをサポート するクラスの例:

- レイヤ 2 およびレイヤ 3 のネットワークで管理されたオブジェクト
- ネットワーク プロファイル (物理、レイヤ 2、レイヤ 3、管理など)
- Quality of Service  $(QoS)$  ポリシー

ドメインに関連付けることができるオブジェクトが作成されると、ユーザは、ユーザのアクセ ス権の範囲内でオブジェクトにドメインを割り当てる必要があります。ドメインの割り当ては いつでも変更できます。

仮想マシン管理 (VMM) ドメインがセキュリティ ドメインとしてタグ付けされている場合、セ キュリティドメイン内のユーザは、対応するタグ付きVMMドメインにアクセスできます。た とえば、solarという名前のテナントにsunというセキュリティドメインのタグが付いており、 VMM ドメインにも sun というセキュリティ ドメインのタグが付いている場合、solar テナント 内のユーザは各自のアクセス権限に従って VMM ドメインにアクセスできます。

# 連続してログインに失敗した後のユーザーのロックアウト

4.2(4) リリース以降、ユーザーが設定された回数のログイン試行に失敗すると、ユーザーがロ グインできないようにすることができます。特定の期間内にユーザーが何回ログインに失敗可 能かを指定できます。ユーザーが何度もログインに失敗すると、そのユーザーは指定された期 間ログインできなくなります。

この機能は、Cisco Application Centric Infrastructure (ACI) データベースにあるローカル ユー ザーと、RADIUS、LDAP、TACACS+、DUOプロキシ、SAML、RSAなどの外部認証サーバー で認証されたリモートユーザーの両方の失敗したログイン試行をカウントします。1つの外部 認証サーバー タイプを使用して連続して認証に失敗したためにロックアウトされたリモート ユーザーは、すべての外部認証サーバータイプからロックアウトされます。たとえば、RADIUS サーバーを使用してログインに失敗した後にロックアウトされたユーザーは、LDAPサーバー を使用しているときにもロックアウトされます。AAA サーバーが到達不能またはダウンした ために失敗した認証、または不正な SSH キーが原因で失敗した認証は、ユーザーのロックア ウトにはカウントされません。この機能は、間違ったパスワードの入力のみを考慮します。

クラスタ内の 1 つの Cisco Application Policy Infrastructure Controller(APIC)ノードからロック アウトされたユーザーは、リーフ スイッチとスパイン スイッチを含む、クラスタ内のすべて のノードからロックアウトされます。Cisco ACI データベースに存在しないローカル ユーザー は、この機能によりロックアウトできません。

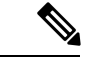

(注) CLI を使用してこの機能を設定できません。

# アクセス権のワークフローの依存関係

Cisco Application Centric Infrastructure (ACI) RBAC のルールによって、ファブリック全体へのア クセスを有効にするか、一部へのアクセスに制限します。たとえば、ベア メタル サーバ アク セス用のリーフスイッチを設定するには、ログインしている管理者がinfraドメインに対する 権限を持っている必要があります。デフォルトでは、テナント管理者は infra ドメインに対す る権限を持っていません。この場合、リーフ スイッチに接続されているベア メタル サーバの 使用を計画しているテナント管理者は、そのために必要なすべての手順を実行することはでき ません。テナント管理者は、infra ドメインに対する権限を持っているファブリック管理者と 連携する必要があります。ファブリック管理者は、テナント管理者が ACI リーフ スイッチに 接続されたベア メタル サーバを使用するアプリケーション ポリシーを導入するために使用す るスイッチ設定ポリシーをセットアップします。

# **AAA RBAC** の役割および権限

Application Policy Infrastructure Controller (APIC) は、次の AAA ロールと権限を提供します。

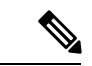

CiscoAPICリリース5.0(1)では、関連する多くのレガシー権限が統合されているため、権 限の数は以前のリリースから削減されています。以前の権限から現在の権限へのマッピ ングを レガシー権限の再マッピング に示します。 (注)

- Cisco APIC で定義された各ロールについて、APIC [のロールと権限のマトリックス](https://www.cisco.com/c/dam/en/us/td/docs/Website/datacenter/apicroles/roles.html)には、 書き込み可能な管理オブジェクトクラスと読み取り可能な管理オブジェクトクラスが表 示されます。 (注)
	- 表 1 : ロールの権限:管理 (8 ページ)
	- 表 2 : ロールの権限 : aaa (8 ページ)
	- 表 3 : ロールの権限 : access-admin (8 ページ)
	- 表 4 : ロールの権限 : fabric-admin (9 ページ)
	- 表 5 : ロールの権限:nw-svc-admin (9 ページ)
- 表 6 : ロールの権限: nw-svc-params (9ページ)
- 表 7 : ロールの権限: ops (10ページ)
- 表 8 : ロールの権限: port-mgmt (10 ページ)
- 表 9 : ロールの権限 : tenant-admin (10 ページ)
- 表 10 : ロールの権限 : tenant-ext-admin (12 ページ)
- 表 11 : ロールの権限: vmm-admin (13ページ)

# 表 **<sup>1</sup> :** ロールの権限:管理

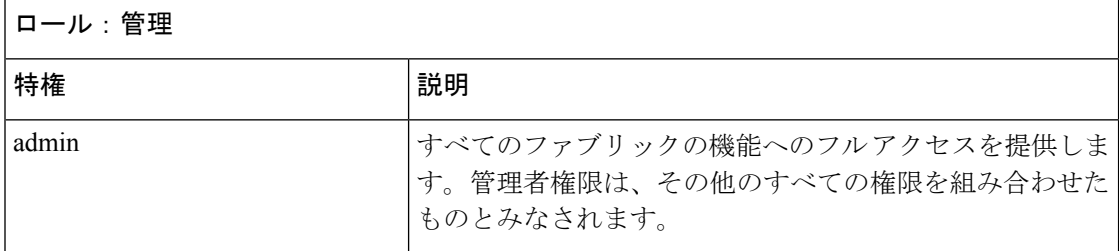

# 表 **2 :** ロールの権限:**aaa**

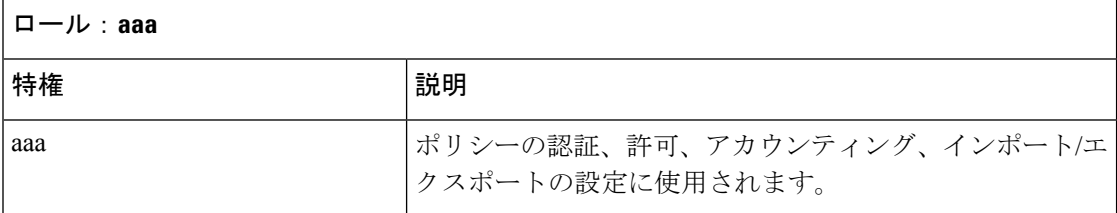

#### 表 **3 :** ロールの権限:**access-admin**

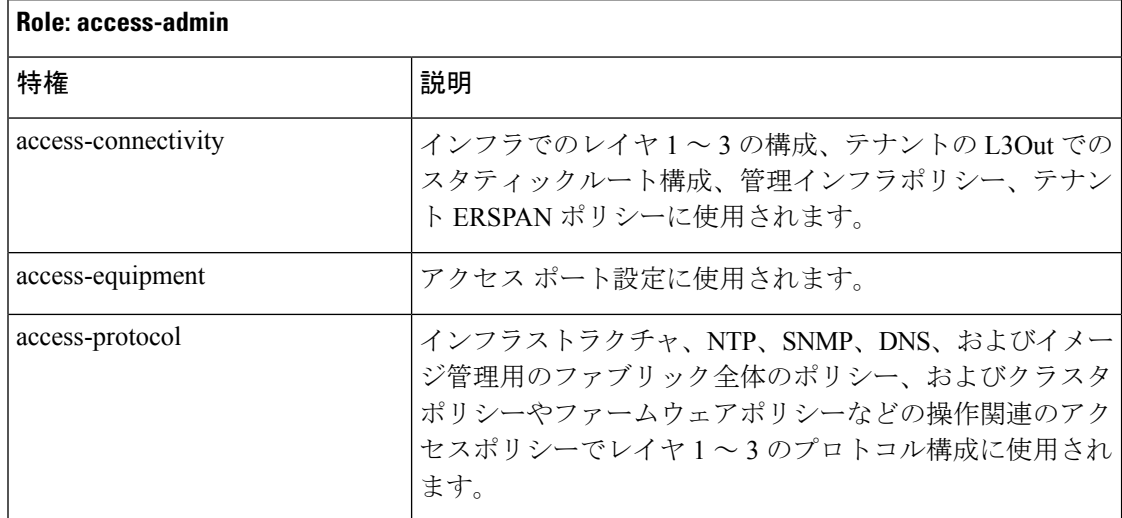

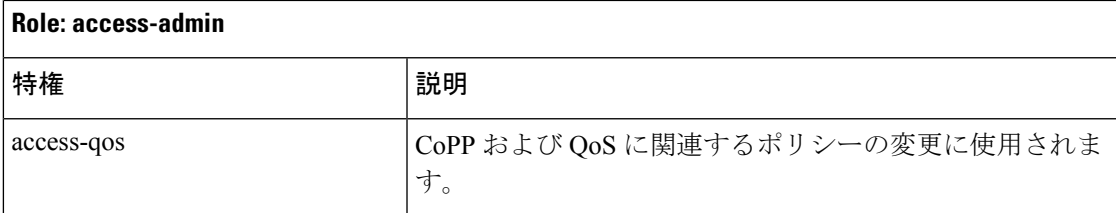

# 表 **<sup>4</sup> :** ロールの権限:**fabric-admin**

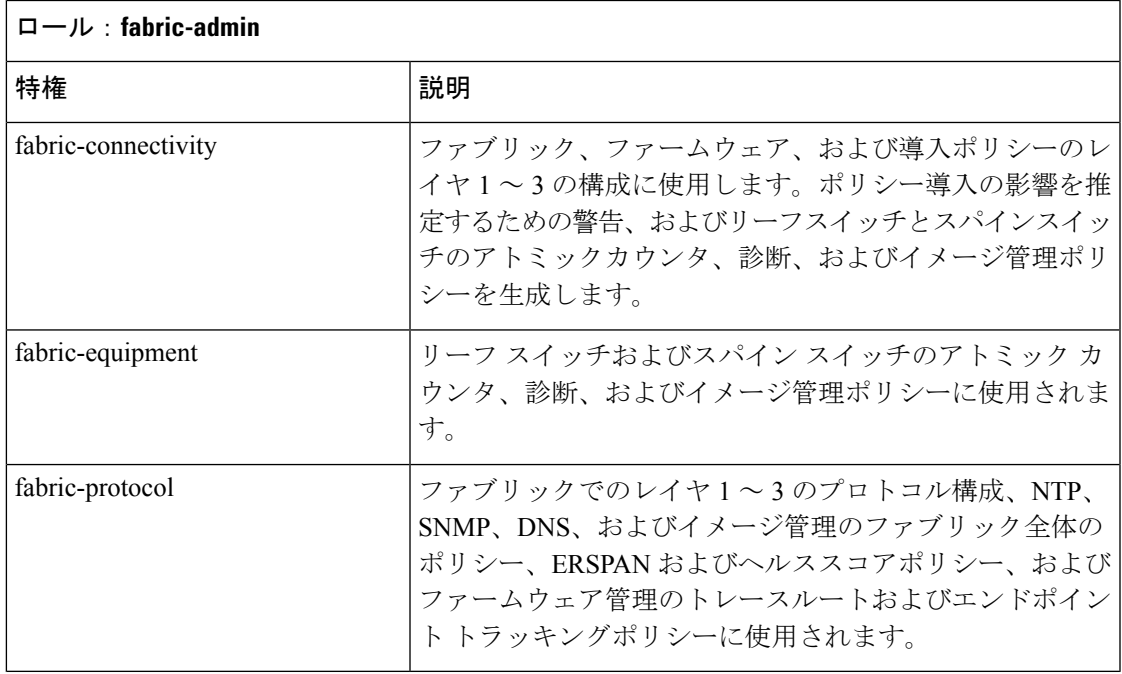

## 表 **5 :** ロールの権限:**nw-svc-admin**

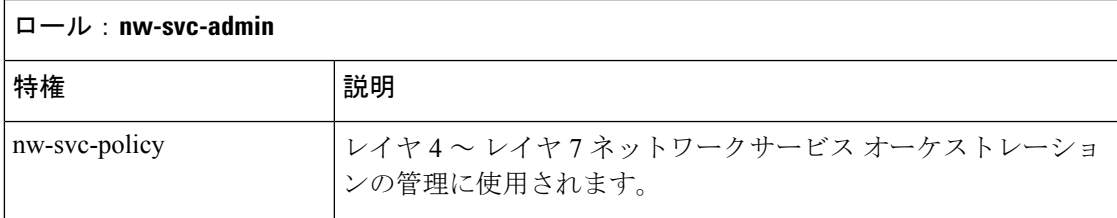

# 表 **<sup>6</sup> :** ロールの権限:**nw-svc-params**

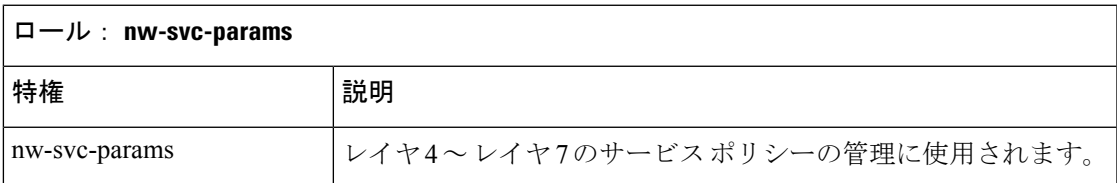

# 表 **<sup>7</sup> :** ロールの権限:**ops**

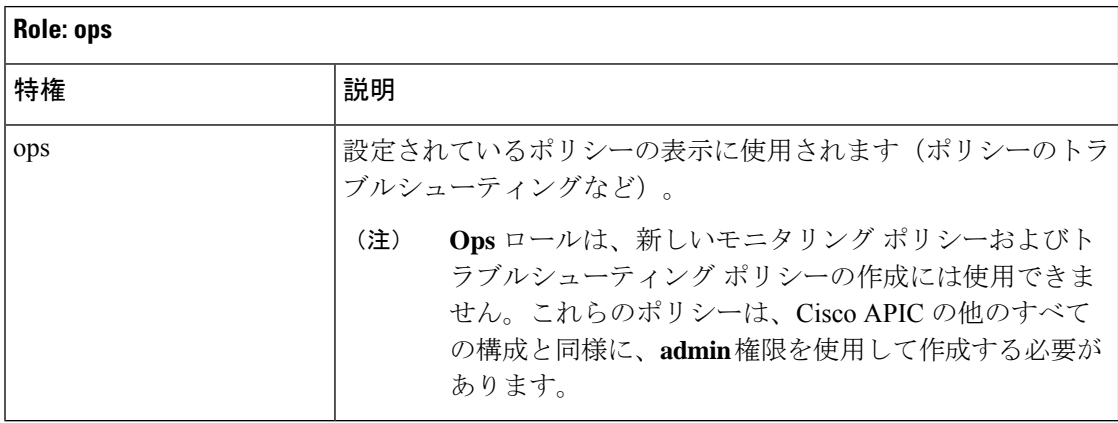

#### 表 **<sup>8</sup> :** ロールの権限:**port-mgmt**

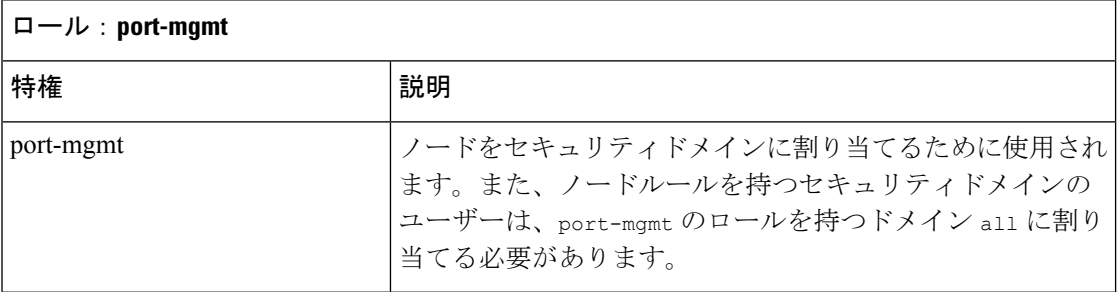

#### 表 **9 :** ロールの権限:**tenant-admin**

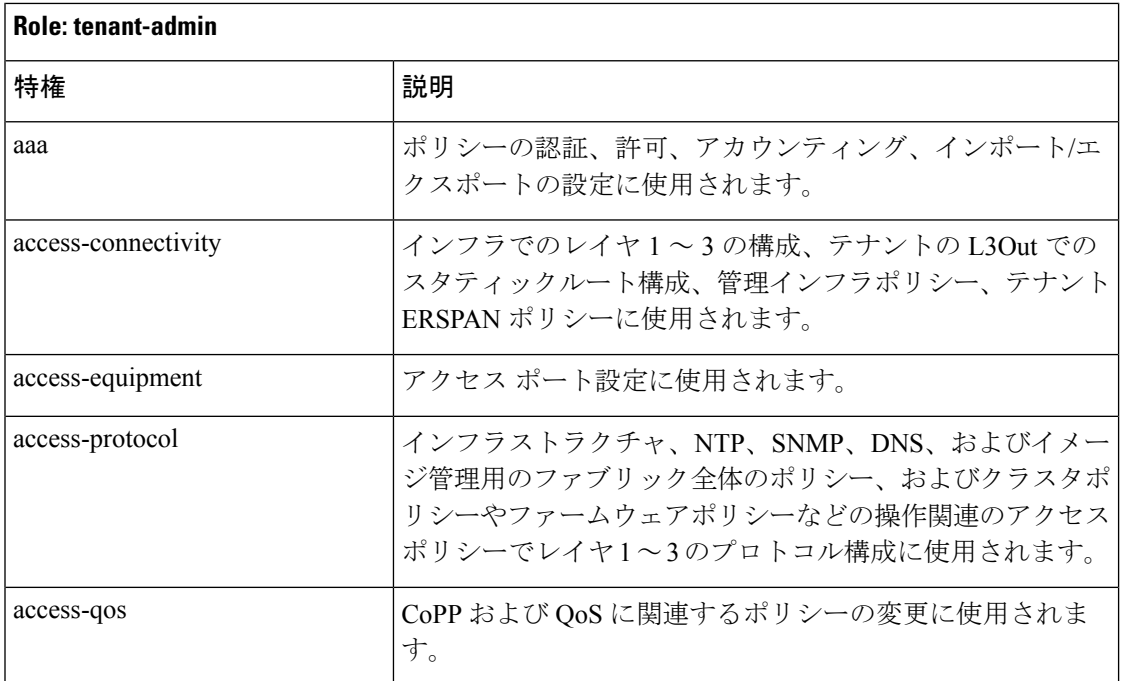

٦

Ι

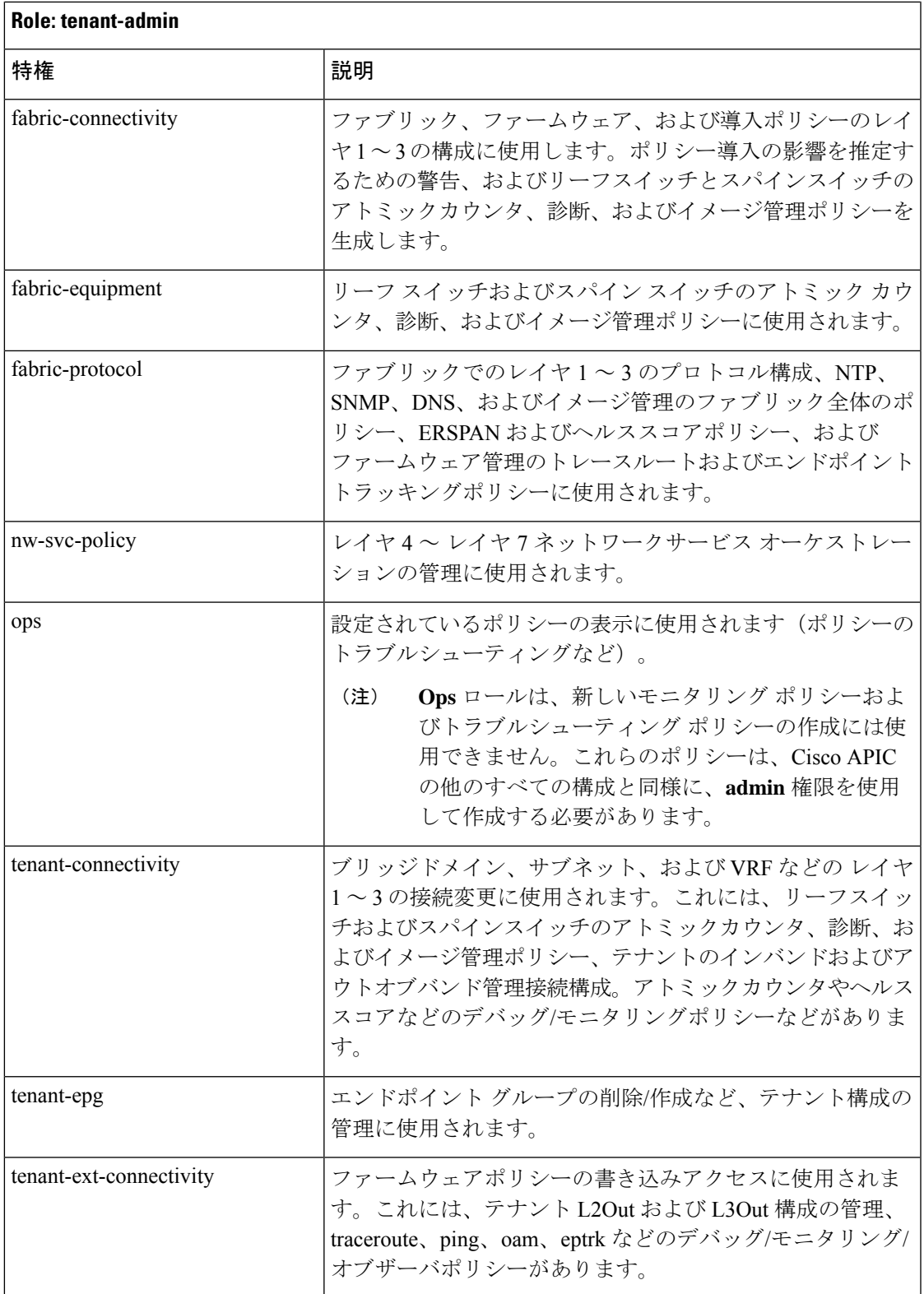

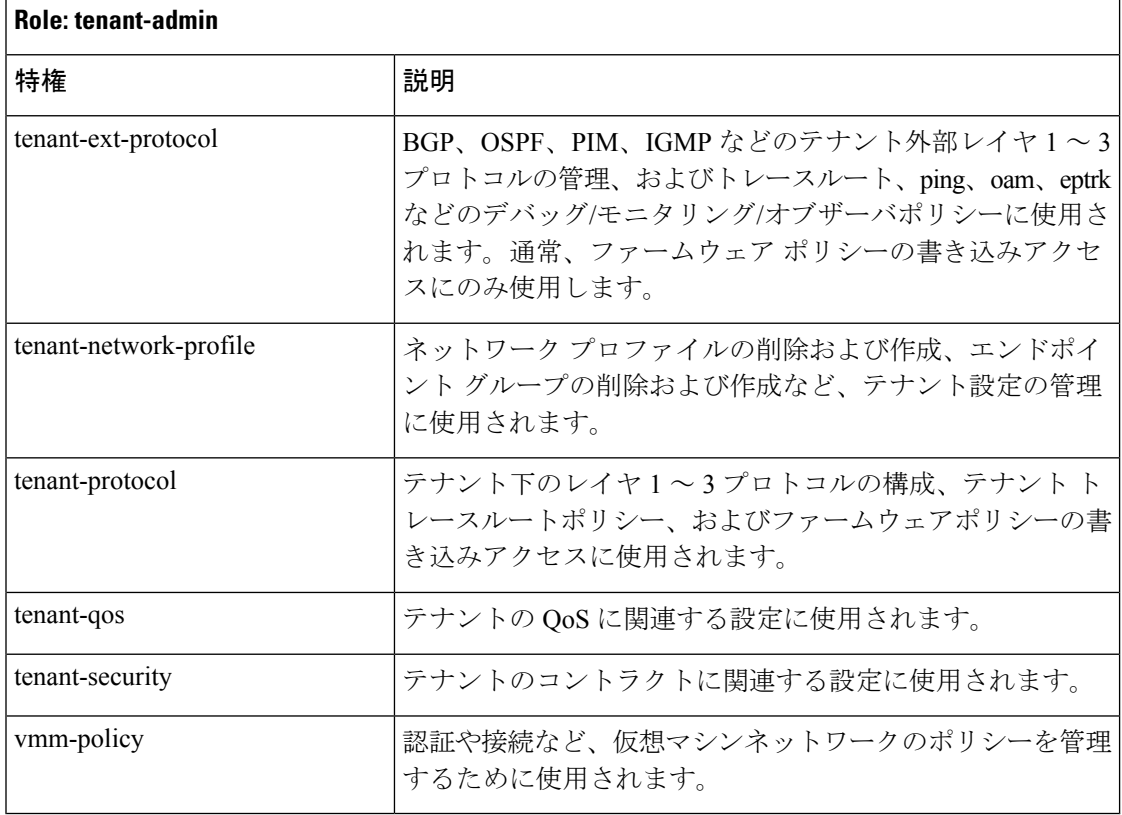

#### 表 **10 :** ロールの権限:**tenant-ext-admin**

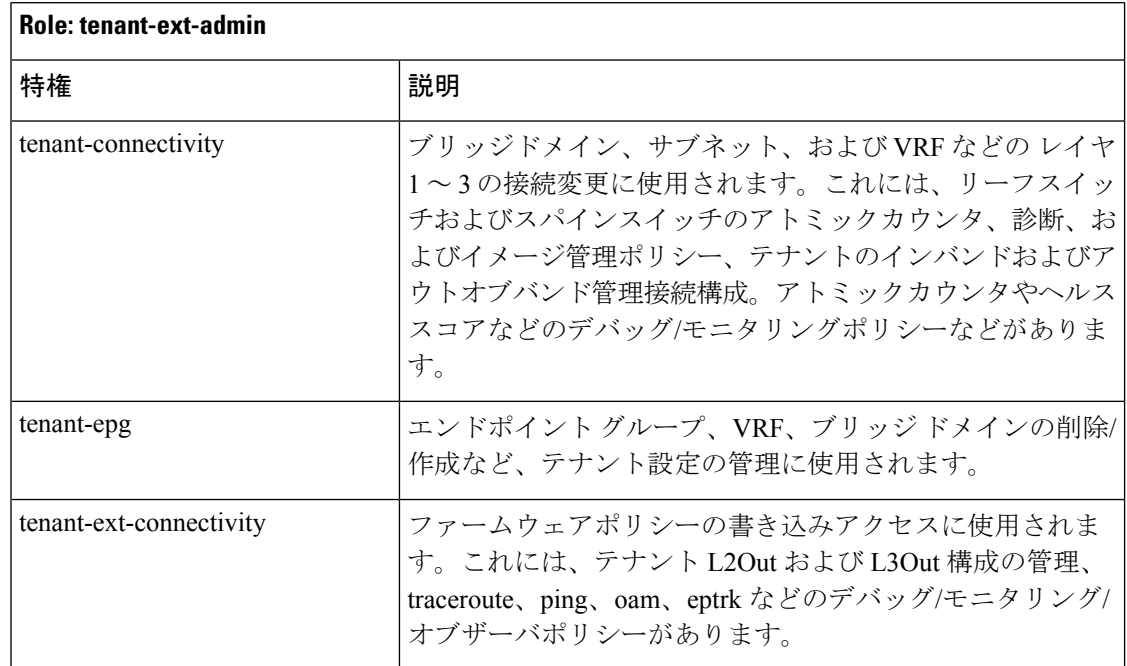

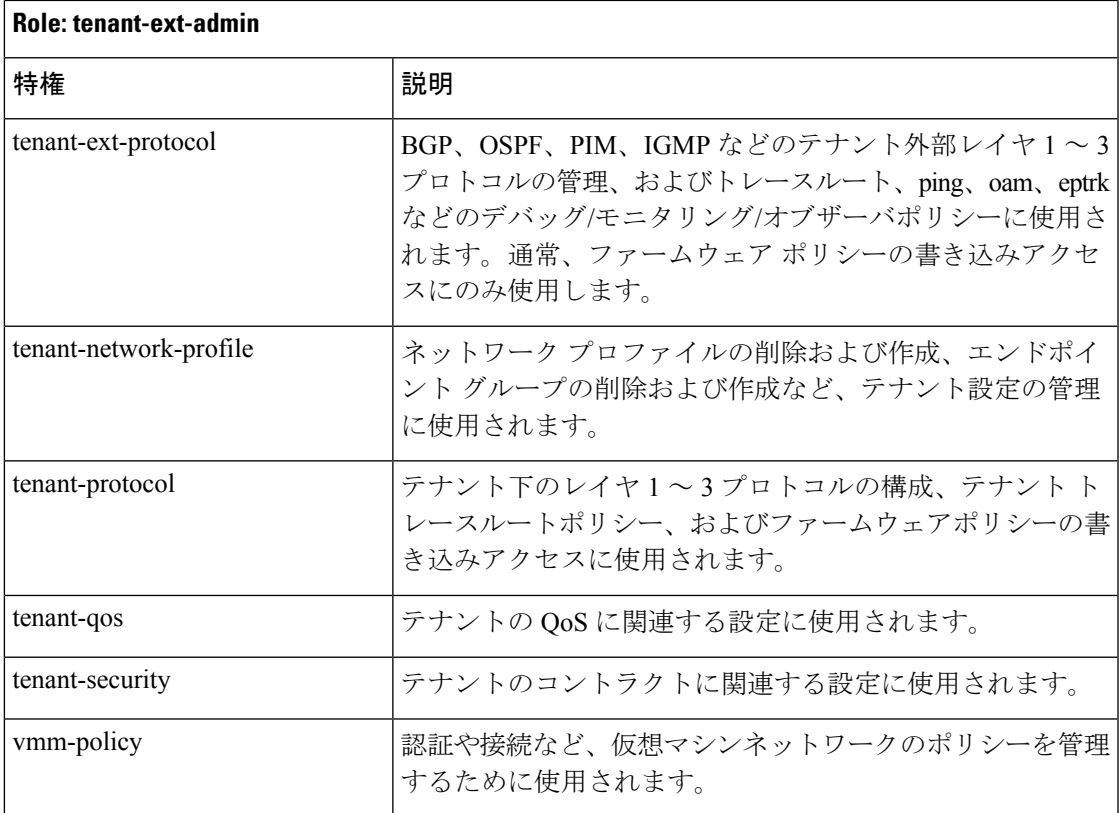

#### 表 **<sup>11</sup> :** ロールの権限:**vmm-admin**

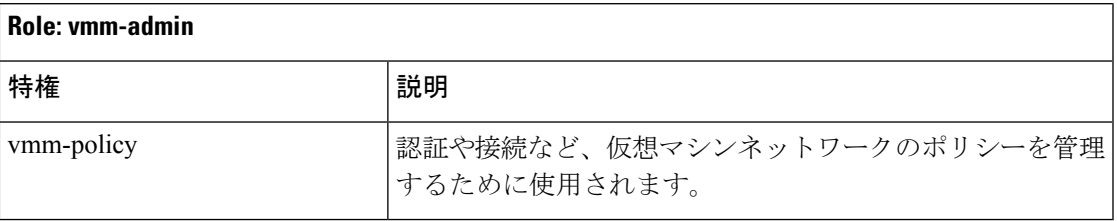

# カスタム ロール

カスタムロールを作成し、ロールに権限を割り当てることができます。インターフェイスは、 すべての管理対象オブジェクト クラスに 1 つ以上の権限を内部的に割り当てます。XML モデ ルで、権限はアクセス属性に割り当てられています。権限のビット数は、コンパイル時に割り 当てられ、クラスのインスタンスまたはオブジェクトごとではなく、クラスごとに適用されま す。

45権限ビットだけでなく、「aaa」権限ビットはすべてのAAAサブシステムの設定と読み取り 操作に適用されます。次の表は、サポートされている権限の組み合わせの一覧を提供します。 表の行は Cisco Application Centric Infrastructure (ACI) モジュールを表し、列は特定のモジュー ルの機能を表します。セルの「○」の値は、モジュールがアクセス可能な機能と、機能にアク セスするための権限ビットが存在することを示します。空のセルは、権限ビットでアクセスで

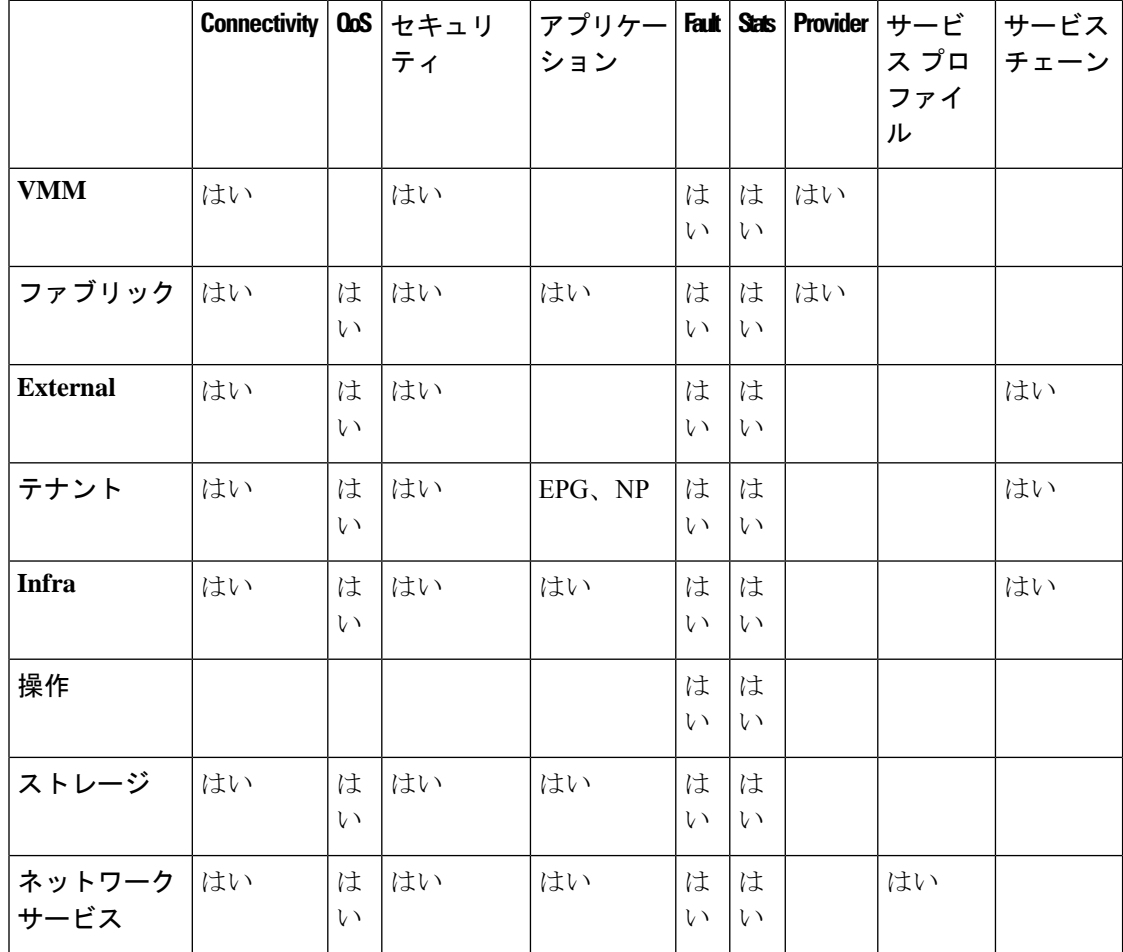

きないモジュールの特定の機能を示します。権限ビットについての詳細は、各ビットの機能に ついて参照してください。

# 複数のセキュリティ ドメイン間で物理リソースを選択的に公開する

ファブリック全体の管理者は、RBAC規則を使用して、異なるセキュリティドメインにあるた め他の方法ではアクセス不可能なユーザに対し、物理リソースを選択的に公開します。

たとえば、ソーラーというテナントのユーザが仮想マシン管理(VMM)ドメインへのアクセ スを必要とする場合、ファブリック全体の管理者によって、これを許可するRBAC規則を作成 することができます。RBAC 規則は、次の 2 つの部分から構成されます。アクセス対象オブ ジェクトを検索する識別名 (DN)と、オブジェクトにアクセスするユーザを含むセキュリティ ドメインの名前です。したがって、この例では、ソーラーというセキュリティドメイン内の指 定ユーザがログインすると、このルールにより、VMMドメインおよびツリーの内の子オブジェ クトすべてへのアクセスが許可されます。VMM ドメインへのアクセスを複数のセキュリティ ドメイン内のユーザに許可するには、ファブリック全体の管理者は、セキュリティドメインそ れぞれについて、VMM ドメインの DN とセキュリティ ドメインを含む RBAC 規則を作成しま す。

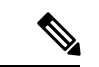

管理情報ツリー内の異なる部分に存在するユーザに対し、RBAC規則によりオブジェクト を公開することは可能ですが、CLIの使用によってツリーの構造を横断することでそのよ うなオブジェクトに移動することはできません。ただし、RBAC規則に含まれるオブジェ クトのDNをユーザが把握していれば、ユーザはMO検索コマンドにより、CLIを使用し てそれを見つけることができます。 (注)

# 複数のセキュリティ ドメイン間でのサービス共有を有効にする

ファブリック全体の管理者は、RBAC規則を使用して、テナント間の共有サービスを可能にす るトランステナント EPG 通信をプロビジョニングします。

# **APIC** ローカル ユーザ

管理者は、外部AAAサーバを使用しないことを選択し、APIC自体でユーザを設定することが できます。これらのユーザは、APIC ローカル ユーザと呼ばれます。

ユーザがパスワードを設定する時点で、APIC によって以下の基準が検証されます。

- パスワードの最小長は 8 文字です。
- パスワードの最大長は 64 文字です。
- 連続して繰り返される文字は 3 文字未満です。
- 小文字、大文字、数字、記号の文字種のうち少なくとも3種類の文字が含まれている必要 があります。
- 簡単に推測できるパスワードは使用しません。
- ユーザ名やユーザ名を逆にしたものは使用できません。
- cisco、isco、またはこれらの文字列の並べ替えを変化させたものや、それらの文字の大文 字化の変更により取得される変形語であってはなりません。

Cisco ACI では、パスワードの保存に SHA256 一方向ハッシュを使用した暗号化ライブラリが 使用されます。保管中のハッシュされたパスワードは、暗号化されたファイルシステムに保存 されます。暗号化されたファイルシステムのキーは、TrustedPlatform Module(TPM)を使用し て保護されます。

また APIC により、管理者は、外部で管理されている認証 Lightweight Directory Access Protocol (LDAP)、RADIUS、TACACS+、またはSAMLサーバで設定されたユーザにアクセス権を付 与できます。ユーザは、異なる認証システムに属し、APIC に同時にログインできます。

次の図は、ACI ファブリック全体へのフル アクセス権があるローカル APIC 認証データベース 内の管理ユーザを設定するプロセスがどのように動作するかを示します。

#### 図 **<sup>1</sup> : APIC** ローカル ユーザの設定プロセス

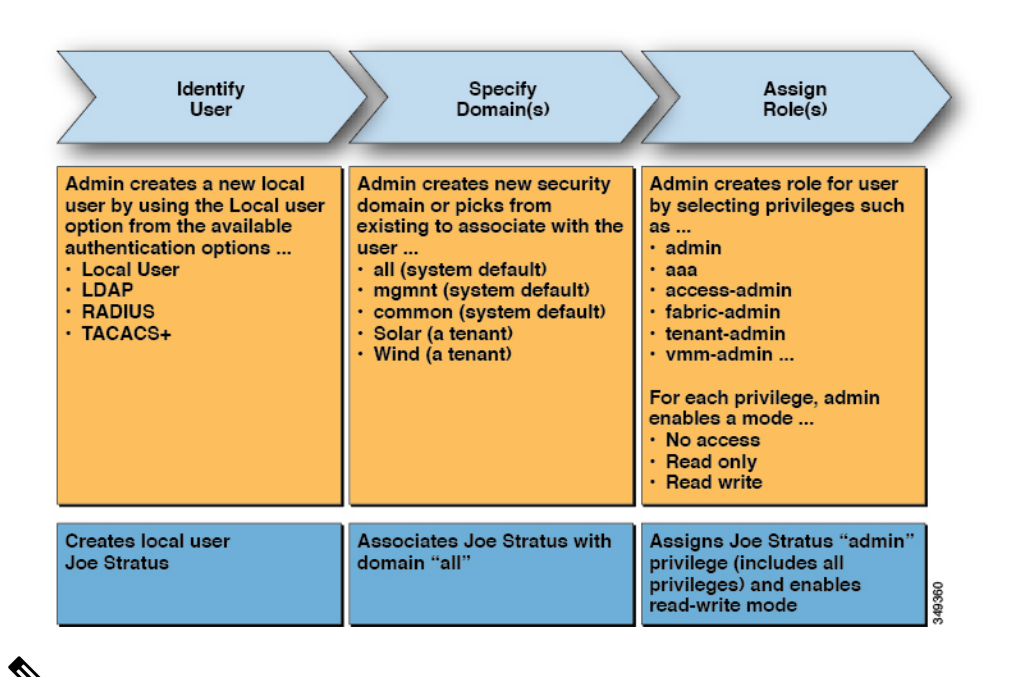

セキュリティ ドメイン「all」は、管理情報ツリー(MIT)全体を表します。このドメイ ンには、システム内のすべてのポリシーとAPICよって管理されるすべてのノードが含ま れます。テナント ドメインには、テナントのすべてのユーザおよび管理対象オブジェク トが含まれます。テナント管理者には、「all」ドメインへのアクセス権を付与しないで ください。 (注)

次の図は、管理ユーザ Joe Stratus が持つシステムへのアクセス権を示します。

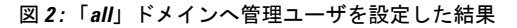

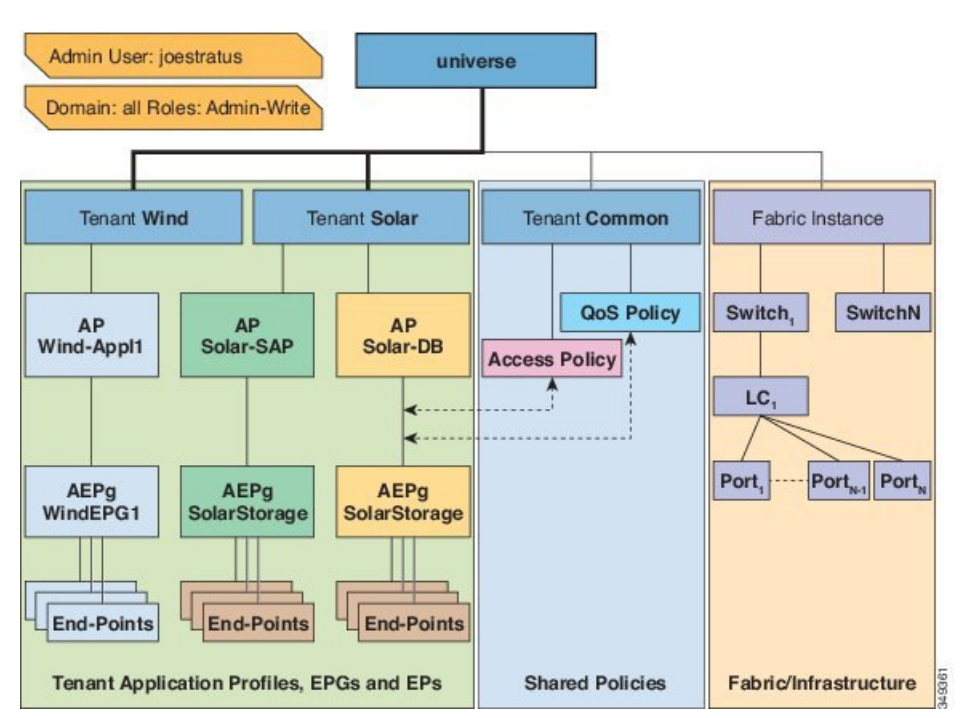

読み取り/書き込み「管理者」権限を持つユーザ Joe Stratus は、ドメイン「all」に割り当てら れ、システム全体へのフル アクセス権が与えられます。

#### ローカル ユーザー向け **OTP** ベース **2** 要素認証

ファブリック管理者ユーザーは、ローカルユーザーのワンタイムパスワード (OTP) 機能を有 効にできます。ワンタイムパスワードは30秒ごとに変更され、セキュリティが強化されます。 OTP を有効にすると、Cisco Application Policy Infrastructure Controller (APIC) は、base32 OTP キーである、ランダムな人間が判読できる 16 バイナリオクテットを生成します。この OTP キーは、二要素認証に使用されるユーザーの OTP を生成するために使用されます。

Cisco APIC は、二要素認証で使用する次のセキュリティ プラットフォームをサポートしてい ます。

- Duo Mobile App を使用した Duo Security
- Google、Google Authenticator アプリ(Android および Apple iOS スマートフォンのみ)

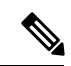

(注) 対応しているアプリストアから、表示されたアプリをダウンロードする必要があります。

これらのセキュリティ プラットフォームは、ユーザー ID のリポジトリとして機能しません。 これらのプラットフォームは、組織の既存の認証(オンプレミスまたはクラウドベース)に加 えて、二要素認証を提供します。二要素認証は、ユーザーが組織のプライマリ認証ソースで認 証を完了すると発生します。

プラットフォームは、プライマリ認証ソースで認証を完了した後、3 種類の二要素認証方法を サポートします。

- スマートフォンで適切なモバイルアプリを使用したモバイルでのプッシュ通知。
- 登録済みの電話または携帯電話での通話。
- 適切なモバイルアプリで生成されるパスコード。

# 外部管理されている認証サーバのユーザ

次の図は、テナント Solar へのフル アクセス権がある外部 RADIUS サーバ内の管理ユーザを設 定するプロセスがどのように動作するかを示します。

図 **3 :** 外部認証サーバでのユーザ設定のプロセス

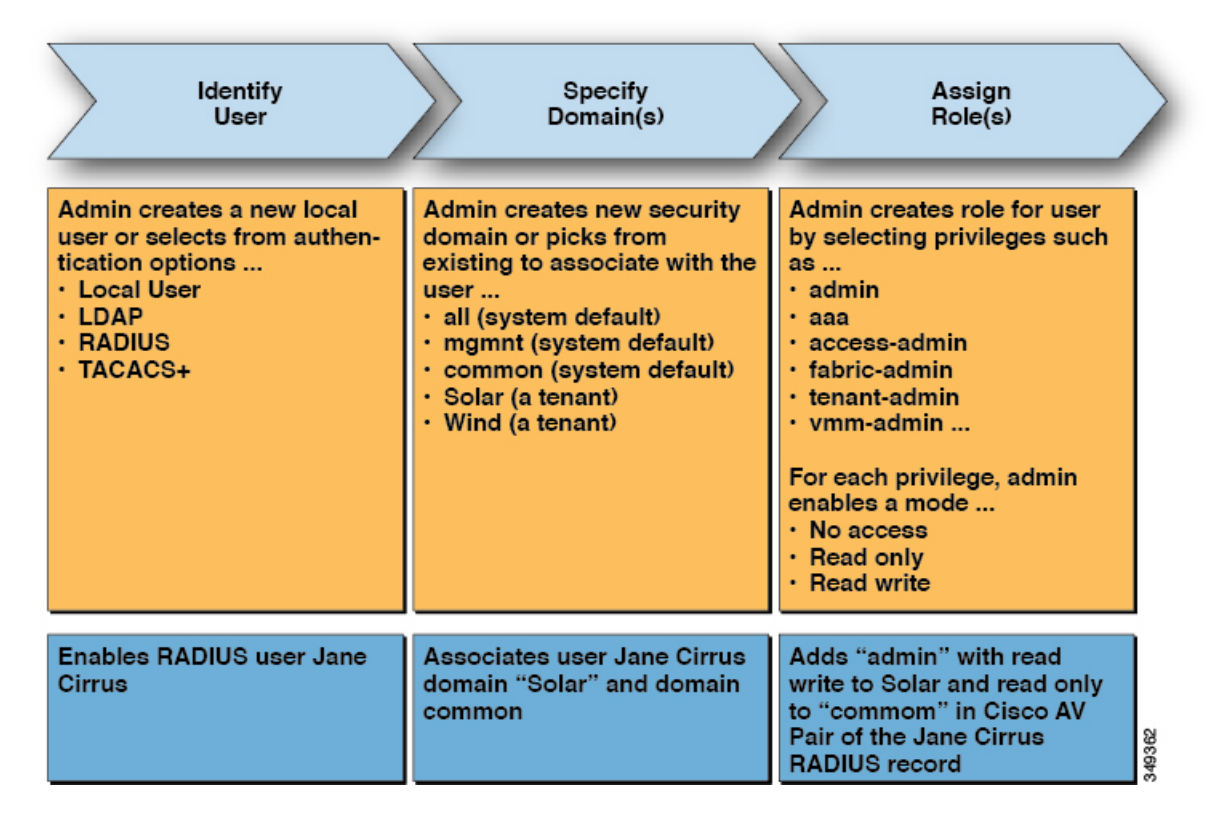

次の図は、管理ユーザ Jane Cirrus が持つシステムへのアクセス権を示します。

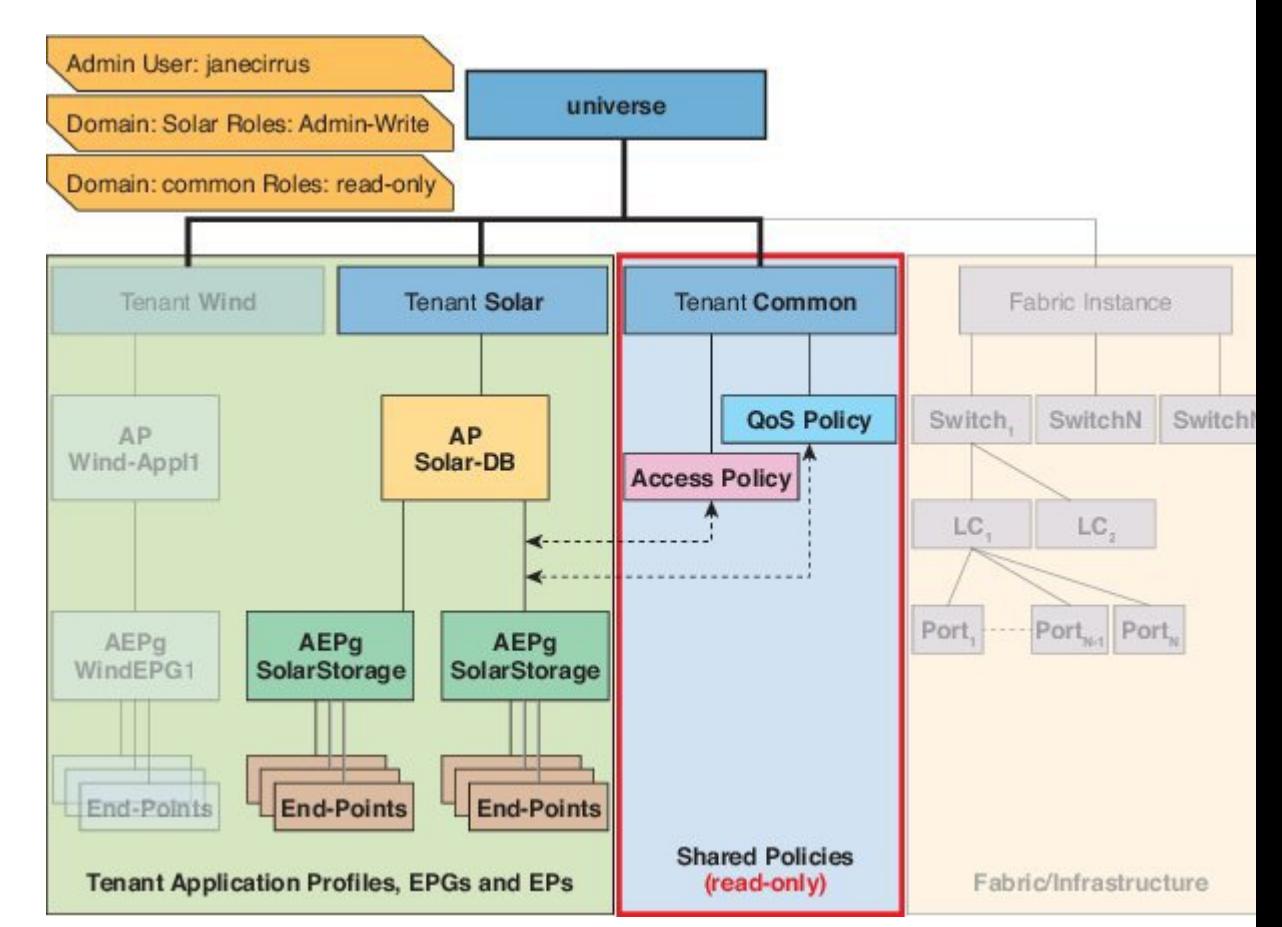

#### 図 **<sup>4</sup> :** テナント **Solar** へ管理ユーザを設定した結果

この例では、Solar テナントの管理者には、Solar テナントに含まれるすべてのオブジェクトへ のフル アクセス権と、テナント Common への読み取り専用アクセス権があります。テナント 管理者 Jane Cirrus には、テナント Solar へのフル アクセス権があり、テナント Solar で新しい ユーザを作成する機能などがあります。テナント ユーザは、自身が所有し制御する ACI ファ ブリックの設定パラメータを変更できます。また、エンドポイント、エンドポイントグループ (EPG) およびアプリケーションプロファイルなどの適用されるエンティティ(管理対象オブ ジェクト)の統計情報の読み取り、障害およびイベントのモニタもできます。

上記の例では、ユーザJaneCirrusは外部RADIUS認証サーバで設定されました。外部認証サー バで AV ペアを設定するには、既存のユーザ レコードに Cisco AV ペアを追加します。Cisco AV ペアは、APIC 上のユーザに対するロールベース アクセス コントロール (RBAC) のロー ルと権限を指定します。次に RADIUS サーバは、ユーザ権限を APIC コントローラに伝播しま す。

上記の例のオープン RADIUS サーバ(/etc/raddb/users)の設定は次のとおりです。

janecirrus Cleartext-Password := "<password>" Cisco-avpair = "shell: domains = solar/admin/,  $common// read-all(16001)$ "

この例には、次の要素が含まれています。

• janecirrus はテナント管理者です。

- solar はテナントです。
- admin は書き込み権限があるロールです。
- commonは、テナント共通サブツリーで、すべてのユーザがそのサブツリーへの読み取り専 用アクセス権を持っています。
- read-all は、読み取り権限があるロールです。

# **Cisco AV** ペアの形式

Cisco APIC は、管理者が外部認証サーバで Cisco AV ペアを設定し、1 個の AV ペアの文字列の みを検索することを要求しています。これを行うには、管理者は既存のユーザレコードにCisco AV ペアを追加します。Cisco AV ペアは、ユーザの RBAC ロールおよび権限に必要な APIC を 指定します。

AV ペア文字列を機能させるため、次の形式にする必要があります。

shell:domains =

ACI\_Security\_Domain\_1/ACI\_Write\_Role\_1|ACI\_Write\_Role\_2|ACI\_Write\_Role\_3/ACI\_Read\_Role\_1|ACI\_Read\_Role\_2, ACI Security Domain 2/ACI Write Role 1|ACI Write Role 2|ACI Write Role 3/ACI Read Role 1|ACI Read Role 2, ACI Security Domain 3/ACI Write Role 1|ACI Write Role 2|ACI Write Role 3/ACI Read Role 1|ACI Read Role 2

- **shell:domains=**:ACI が正常に文字列を読み取るために必要です。シェル文字列を常にプ リペンドする必要があります。
- **ACI\_Security\_Domain\_1//admin**:管理者にこのセキュリティ ドメインのテナントへの読 み取り専用アクセス権を付与します。
- **ACI\_Security\_Domain\_2/admin**:管理者にこのセキュリティドメインのテナントへの書き 込みアクセス権を付与します。
- **ACI\_Security\_Domain\_3/read-all**:このセキュリティ ドメインのテナントへの読み取り/書 き込みすべてのアクセス権を付与します。

**/**により区別される文字列のセキュリティドメイン、書き込み、読み取りセクション同じ セキュリティ ドメイン内の **|** により区別される複数の書き込みまたは読み取り権限 (注)

(注)

Cisco APIC リリース 2.1 より、AV ペアに UNIX ID が指定されていない場合、APIC は UNIX の固有ユーザー ID を内部的に割り当てます。

APIC は、次の正規表現をサポートしています。

```
\verb|shell:domains\\s*[=:]\\s*((\\\S*?/\S*?/\S*?)\;,\\s*?/\S*?/\S*?/\S*?/\S*?}\;0,31})\;(\\\(\d+\\))\;\shell:domains\\s*[=:]\\s*((\\S+?/\\S*?/\\S*?)(,\\S+?/\\S*?/\\S*?){0,31})$
```
例:

• 例 1:writeRole のみを持つ単一のログイン ドメインを含む Cisco AV ペア

shell:domains=ACI\_Security\_Domain\_1/Write\_Role\_1|Write\_Role\_2/

• 例 2:readRole のみを持つ単一のログイン ドメインを含む Cisco AV ペア

shell:domains=Security Domain 1//Read Role 1|Read Role 2

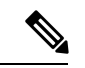

文字「/」はログイン ドメインごとに writeRole と readRole の間を区切る記号で、使用す るロールの種類が 1 つのみである場合も必要です。 (注)

CiscoAVペアの文字列は、大文字と小文字が区別されます。エラーが表示されなくても、 使用する大文字と小文字がドメイン名またはロールに一致していない場合は、予期しな い権限が付与されることがあります。

#### **AV** ペア **GUI** の設定

セキュリティ ドメインは、 **[Admin]** > **[AAA]** > **[Security Management]** > **[Security Domains]** の ACI GUI で定義されており、**[**テナント**]** > **[Tenant\_Name]** > **[**ポリシー**]** のテナントに割り当て られています。

セキュリティドメインには読み取りまたは書き込み権限のいずれかが必須です。これらの権限 は、**[APIC]** > **[Admin]** > **[Security Management]** > **[Roles]** で定義されています。権限が書き込み セクションに入力される場合、ACI Security Domain 1/admin/admin/admin を使用する必要がな いため、自動的に同じレベルの読み取り権限を付与します。

# リモート ユーザー ロールの変更

ユーザー権限を「動的」に変更可能で、ユーザーがロール変更の要求を行うことが可能にな り、ローカルまたはリモートで保存されている情報に基づいて、要求ロールが許可または拒否 されます。

ロール変更は Cisco ACS サーバー経由でのみサポートされており、明示的な「要求」に基づく ロールの割り当てによって実行できます。

ACI ファブリックは、Radius、TACACS +、LDAP プロトコルを使用して外部認証をサポート します。上記の両方の方法で、リモート認証サーバにロール変更機能をサポートするコンポー ネントが含まれていると仮定します。

Cisco Secure ACS サーバーは、TACACS+ プロトコルのリモート認証、認証、およびアカウン ティングの機能を提供します。

デフォルト デバイス管理またはデフォルト ネットワーク アクセス サービスのどちらかにルー ルが一致する必要があります。

認証で、別のルール設定が設定されています。

• **AVPairOps**: tacacs + ユーザー名および AVPair 値と一致します (cisco-av-pair\*newrole)。 ルールに一致すると、ACI OPS シェル プロファイルが返されます

- **NoAVPair**:tacacs + ユーザー名のみ一致し、一致で ACI\_ADMIN シェル プロファイルを 返します
- **opsuser**:プロトコルのみ一致し、ACI\_OPS シェル プロファイルを返します

#### **GUI** を使用したリモート ユーザー ロールの変更

## 始める前に

ロールは、最初に AVPair と一致するように Cisco ASC サーバーで設定し、その一致に基づい てシェル認証プロファイルとして選択する必要があります。

- ステップ **1** ASC 認証ポリシーを作成します。**[Access Policies]** > **[Access Services]** > **[Default Device Admin Identity]** に移 動し、次の手順を実行します。
	- (注) シェル プロファイルが CiscoAVPair を使用して設定され、ユーザの認証に使用されます。
	- a) [TACACS+:AVPair equals cisco-av-pair\*] に条件を追加し、[OK] をクリックします。
		- (注) デフォルトでは、ユーザは **cisco-av-pair** ロールを使用して認証されます。
	- b) [TACACS+:AVPair equals cisco-av-pair\*readall] に条件を追加し、[OK] をクリックします。
		- APIC でキーワード **readall** を使用して、ロールを **default** ロールから **readall** ロールに変更し ます(シェル プロファイルで read-all が設定されます)。 (注)
- ステップ2 APIC GUIにログインし、[welcome,<ログイン名>]ドロップダウンリストをクリックして、[Change Remote User Role] を選択します。
- ステップ **3** [Change Remote User Role] ダイアログボックスで、[User Name]、[Password]、[New Role] の各フィールドに 情報を入力し、[Submit] をクリックします。

GUI が更新され、新しいロールが適用されます。

親ロールに戻るには、もう一度[ChangeRemote UserRole]ダイアログボックスを開き、[User Name] と [Password] に情報を入力しますが、[New Role] フィールドは空欄のままにしておきます。 (注)

**REST API** を使用したリモート ユーザ ロールの変更

### 始める前に

ロールは、最初に AVPair と一致するように Cisco ASC サーバーで設定し、その一致に基づい てシェル認証プロファイルとして選択する必要があります。

ユーザーは、ユーザー名 **apicadmin** とパスワードでログインします。

ステップ **1** 新しいロールに変更します。

例:

```
<!-- api/requestNewRole/json -->
<aaaChangeRole>
<attributes userName="apic#tacacs" apicadmin="pwd Ins3965!" role="newrole"/>
```
ステップ2 元のロールに戻ります。

例:

```
<!-- api/requestNewRole/json -->
<aaaChangeRole>
<attributes userName="apic#tacacs" apicadmin="pwd Ins3965!" role=""/>
```
# 署名ベースのトランザクションについて

Cisco ACI ファブリックの APIC コントローラは、ユーザを認証するためにさまざまな方法を 提供します。

主要な認証方式ではユーザ名とパスワードが使用され、APIC REST API は APIC に対するその 後のアクセスに使用できる認証トークンを返します。これは、HTTPS が使用不可であるか有 効でない状況では安全でないと見なされます。

提供されている別の認証形式では、トランザクションごとに計算される署名が活用されます。 その署名の計算には秘密キーが使用され、そのキーは安全な場所に保管して秘密にしておく必 要があります。APIC がトークン以外の署名が付いた要求を受信すると、APIC は X.509 証明書 を活用して署名を確認します。署名ベースの認証では、APICに対するすべてのトランザクショ ンに新しく計算された署名が必要です。これは、ユーザがトランザクションごとに手動で行う タスクではありません。理想的には、この機能は APIC と通信するスクリプトまたはアプリ ケーションで使用する必要があります。この方法では、攻撃者がユーザクレデンシャルを偽装 またはなりすますためには RSA/DSA キーを解読する必要があるため、最も安全です。

(注) また、リプレイ攻撃を防ぐためには HTTPS を使用する必要があります。

認証にX.509証明書ベースの署名を使用する前に、次の必須タスクが完了していることを確認 します。

- **1.** OpenSSL または同様のツールを使用して X.509 証明書と秘密キーを作成します。
- 2. APIC のローカル ユーザを作成します(ローカル ユーザがすでに利用可能である場合、こ のタスクはオプションです)。
- **3.** APIC のローカル ユーザに X.509 証明書を追加します。

# 注意事項と制約事項

次の注意事項と制約事項に従ってください。

• ローカル ユーザはサポートされます。リモート AAA ユーザはサポートされません。

- APIC GUI は証明書認証方式をサポートしません。
- WebSocket と eventchannel は X.509 要求では動作しません。
- サードパーティにより署名された証明書はサポートされません。自己署名証明書を使用し ます。

# アカウンティング

ACIファブリックアカウンティングは、障害およびイベントと同じメカニズムで処理される以 下の2つの管理対象オブジェクト(MO)によって処理されます。

- aaaSessionLR MO は、APIC およびスイッチでのユーザ アカウントのログイン/ログアウト セッション、およびトークン更新を追跡します。ACI ファブリック セッション アラート 機能は、次のような情報を保存します。
	- ユーザ名
	- セッションを開始した IP アドレス
	- タイプ(telnet、https、REST など)
	- セッションの時間と長さ
	- トークン更新:ユーザ アカウントのログイン イベントは、ユーザ アカウントが ACI ファブリックの権利を行使するために必要な、有効なアクティブトークンを生成しま す。

(注)

トークンはログインに関係なく期限切れになります。ユーザ はログアウトできますが、トークンは含まれているタイマー 値の期間に従って期限切れになります。

- aaaModLR MOは、ユーザがオブジェクトに対して行う変更、およびいつ変更が発生したか を追跡します。
- AAA サーバが ping 可能でない場合は、使用不可としてマークされ、エラーが表示されま す。

aaaSessionLR と aaaModLR の両方のイベント ログが、APIC シャードに保存されます。データが プリセットされているストレージ割り当てサイズを超えると、先入れ先出し方式でレコードを 上書きします。

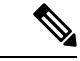

APIC クラスタ ノードを破壊するディスク クラッシュや出火などの破壊的なイベントが 発生した場合、イベント ログは失われ、イベント ログはクラスタ全体で複製されませ  $h_{\circ}$ (注)

aaaModLR MO と aaaSessionLR MO は、クラスまたは識別名 (DN) でクエリできます。クラス のクエリは、ファブリック全体のすべてのログ レコードを提供します。ファブリック全体の aaaModLR レコードはすべて、GUI の **[Fabric]** > **[Inventory]** > **[POD]** > **[History]** > **[Audit Log]** セ クションから入手できます。APIC GUI の **[History]** > **[Audit Log]** オプションを使用すると、 GUI に示された特定のオブジェクトのイベント ログを表示できます。

標準の syslog、callhome、REST クエリ、および CLI エクスポート メカニズムは、aaaModLR MO と aaaSessionLR MO のクエリ データで完全にサポートされます。このデータをエクスポート するデフォルト ポリシーはありません。

APIC には、一連のオブジェクトまたはシステム全体のデータの集約を報告する、事前設定さ れたクエリはありません。ファブリック管理者は、aaaModLRおよびaaaSessionLRのクエリデー タを定期的に syslog サーバにエクスポートするエクスポート ポリシーを設定できます。エク スポートされたデータを定期的にアーカイブし、システムの一部またはシステムログ全体のカ スタム レポートを生成するために使用できます。

# 共有サービスとしての外部ネットワークへのルーテッド接続の課金と統計情報

Cisco ApplicationPolicy Infrastructure Controller(APIC)は、共有サービスとして外部ネットワー クへのルーテッド接続用に設定されたポートからバイト カウントおよびパケット カウント課 金統計情報を収集するように設定できます。外部ネットワークは、Cisco Application Centric Infrastructure (ACI) 内の外部 L3Out エンドポイント グループ (l3extInstP 管理対象オブジェク ト)として表されます。任意のテナントの任意の EPG は、外部ネットワークへのルーテッド 接続のために外部 L3Out EPG を共有できます。課金統計情報は、共有サービスとして外部 L3OutEPGを使用するテナントの各EPGについて収集できます。外部L3OutEPGがプロビジョ ニングされているリーフスイッチは、課金統計情報を集約先であるCiscoAPICに転送します。 アカウンティングポリシーは、これらの課金統計情報を定期的にサーバにエクスポートするよ うに設定できます。

# 設定

# ローカル ユーザの設定

初期の設定スクリプトで、管理者アカウントが設定され、管理者はシステム起動時の唯一の ユーザとなります。APICは、きめ細かなロールベースのアクセスコントロールシステムをサ ポートしており、そのシステムでは、権限が少ない管理者以外のユーザを含め、ユーザアカウ ントをさまざまなロールで作成することができます。

# **GUI** を使用したローカルユーザーの設定

# 始める前に

• ACI ファブリックが設置され、APIC コントローラがオンラインになっており、APIC クラ スタが形成されて正常に動作していること。

- 必要に応じて、ユーザがアクセスするセキュリティドメインが定義されていること。たと えば、新しいユーザ アカウントがテナントへのアクセスに制限される場合、テナント ド メインはそれに応じてタグ付けされます。
- 以下を行うことができる APIC ユーザーアカウントを使用できること。
	- ターゲット セキュリティ ドメインでのローカル ユーザ アカウントの作成。ターゲッ ト ドメインが all である場合、新しいローカル ユーザの作成に使用するログイン ア カウントは、allにアクセスできるファブリック全体の管理者である必要があります。 ターゲット ドメインがテナントである場合、新しいローカル ユーザの作成に使用す るログイン アカウントは、ターゲット テナント ドメインに対する完全な読み取り/書 き込みアクセス権を持つテナント管理者である必要があります。
- ステップ **1** メニュー バーで、**[**管理(**Admin**)**]** > **[AAA]** の順に選択します。
- ステップ **2** [Navigation] ペインで、[Users] をクリックします。 作業ペインで、[ローカル(**Local**)] タブが表示されていることを確認します。
- ステップ **3** 作業ペインで、[アクション(**Actions**)]をクリックして、[ローカルユーザーの作成(**CreateLocalUser**)] を選択します。
- ステップ **4** [ユーザー名(**Username**)] フィールドにユーザー名を入力します。 ログイン ID は、次のガイドラインを満たしている必要があります。
	- APIC 内で一意である必要があります。
	- 先頭は英字にする必要があります。
	- 1 〜 32 文字を使用できます。
	- 英数字、アンダースコア、ハイフンを使用してください。

ユーザーアカウントの作成後は、ユーザー名を変更できません。ユーザアカウントを削除し、新しいユー ザ アカウントを作成する必要があります。

- ステップ **5** [Password]フィールドにパスワードを入力します。[確認パスワード(**Confirm Password**)]フィールドに 同じパスワードを入力します。
- ステップ **6** (オプション)ユーザー名の [説明(**Description**)] を入力します。
- ステップ **7** [アカウントのステータス(**AccountStatus**)] オプションを使用して、ユーザーアカウントを有効化また は無効化できます。オプションは、アクティブ、非アクティブ、ブロックです。
- ステップ **8** (オプション)ユーザー名に対し、[姓(**LastName**)]、[名(**FirstName**)]、[電子メールアドレス(**Email Address**)]、[電話番号(**Phone Number**)] を入力します。
- ステップ **9** セキュリティドメインを追加するには、[セキュリティドメインの追加(**AddSecurityDomain**)]をクリッ クします。表示される [セキュリティドメインの追加(**AddSecurity Domain**)] ウィンドウで、次の詳細 を入力します。
	- a) [セキュリティドメインの選択(**SelectSecurity Domain**)]をクリックし、ドロップダウンリストから セキュリティドメインを選択します。
- b) ロールをユーザー名に関連付けるには、[ロールの選択(**Select Role**)] をクリックし、ドロップダウ ンリストからロールを選択します。
- c) ドロップダウンリストから [権限タイプ(**Privilege Type**)] を選択し、チェックマークをクリックし て、選択したロールに権限を関連付けます。
- d) **[**追加(**Add**)**]** をクリックします。
- ステップ **10** [有効期限設定のステータス(**Expiration Set Status**)] オプションを有効にするには、[有効(Enabled)] のチェックボックスをオンにします。

チェックボックスを選択すると、日付と時刻を入力する必要がある場所にテキスト ボックスが表示され ます。この日時を過ぎると、ユーザー名は非アクティブになります。

ステップ11 [パスワードの更新が必要 (Password Update Required) ]オプションを有効にするには、[有効 (Enabled) ] のチェックボックスをオンにします。

> チェックボックスを選択すると、ユーザは最初のログインに成功した後、パスワードを更新することが 求められます。

ステップ **12** [**OTP**] オプションを有効にするには、[有効(Enabled)] のチェックボックスをオンにします。

チェックボックスを選択すると、ユーザの OTP キーと QR コードが生成されます。

ユーザの作成後、*[*ユーザー名(*User\_name*)*]* > [詳細(Details)] アイコンをクリックして、ユーザの詳 細画面を表示します。表示された OTP キーをクリックすると、QR コードが表示されます。

- ステップ **13** [ユーザー証明書属性(**User Cert Attribute field**)] フィールドに、認証証明書からのユーザー ID を入力 します。これは、証明書ベースの認証の場合です。
- ステップ **14** [X509 証明書(X509 Certificate)] フィールドで、[**X509** 証明書を追加(**Add X509 Certifcate**)] をクリッ クして、名前と証明書の文字列を追加します。

X509 証明書の生成については、 X.509 証明書と秘密キーの生成 (30 ページ)の手順を参照してくださ い。

- ステップ **15** [SSH 認証(SSH Authorization)] フィールドで、[**SSH** 認証の追加(**Add SSH Authorization**)] をクリッ クして、名前と認証データを追加します。 SSH 認証データを生成するには、ローカル マシンで UNIX コマンドの **ssh-keygen** を実行します。
- **ステップ 16** [保存 (Save)] をクリックします。

# **GUI** を使用した **SSH** 公開キー認証の設定

# 始める前に

• ターゲット セキュリティ ドメインでローカル ユーザ アカウントを作成します。ターゲッ ト ドメインが all である場合、新しいローカル ユーザの作成に使用するログイン アカウ ントは、allにアクセスできるファブリック全体の管理者である必要があります。ターゲッ ト ドメインがテナントである場合、新しいローカル ユーザの作成に使用するログイン ア カウントは、ターゲット テナント ドメインに対する完全な読み取り/書き込みアクセス権 を持つテナント管理者である必要があります。

• UNIX コマンド **ssh-keygen** を使用して公開キーを生成します。

デフォルトのログイン ドメインは **local** に設定する必要があります。

- ステップ **1** メニューバーで、**[**管理者(**Admin**)**]** > **[**ユーザー(**Users**)**]** を選択し、**[**ローカル(**Local**)**]** タブが表示さ れていることを確認します。
- ステップ2 作業ペインで、事前に作成したユーザーの名前をクリックします。 ユーザーに関する情報を含むウィンドウが右側に表示されます。
- **ステップ3 [詳細 (Details) 1アイコンをクリックすると、新しい画面に■■■およびユーザーの詳細が表示されます。** 下方向にスクロールして SSH 認証の詳細を確認します。
- ステップ **4** [編集(**Edit**)] アイコンをクリックすると、 、および [ローカル ユーザーの編集(**Edit Local User**)] 画 面が表示されます。必要に応じて、SSH の詳細を変更できます。
	- リモートロケーションにダウンロードするためのSSH秘密キーファイルを作成するには、メニュー バーで、**[**ファイル名(**Firmware**)**]** > **[**タスクのダウンロード(**DownloadTasks**)**]**を展開します。 (注)
- ステップ **5 [**保存(**Save**)**]** をクリックします。

# **NX-OS** スタイル **CLI** を使用したローカル ユーザの設定

## 手順の概要

- **1.** NX-OS CLI で、次に示すようにしてコンフィギュレーション モードを開始します。
- **2.** 新しいユーザを次に示すように作成します。

# 手順の詳細

ステップ **1** NX-OS CLI で、次に示すようにしてコンフィギュレーション モードを開始します。

## 例:

apic1# **configure** apic1(config)#

ステップ **2** 新しいユーザを次に示すように作成します。

```
apic1(config)# username
WORD User name (Max Size 28)
```

```
admin
cli-user
jigarshah
test1
testUser
apic1(config)# username test
apic1(config-username)#
account-status Set The status of the locally-authenticated user account.
certificate Create AAA user certificate in X.509 format.
clear-pwd-history Clears the password history of a locally-authenticated user
domain Create the AAA domain to which the user belongs.
email Set The email address of the locally-authenticated user.
exit Exit from current mode
expiration If expires enabled, Set expiration date of locally-authenticated user account.
expires Enable expiry for locally-authenticated user account
fabric show fabric related information
first-name Set the first name of the locally-authenticated user.
last-name Set The last name of the locally-authenticated user.
no Negate a command or set its defaults
password Set The system user password.
phone Set The phone number of the locally-authenticated user.
pwd-lifetime Set The lifetime of the locally-authenticated user password.
pwd-strength-check Enforces the strength of the user password
show Show running system information
ssh-key Update ssh key for the user for ssh authentication
where show the current mode
```
apic1(config-username)# **exit**

# **REST API** を使用したローカル ユーザの設定

#### 手順の概要

**1.** ローカル ユーザを作成します。

# 手順の詳細

ローカル ユーザを作成します。

```
URL: https://apic-ip-address/api/node/mo/uni/userext.xml
POST CONTENT:
    <aaaUser name="operations" phone="" pwd="<strong_password>" >
        <aaaUserDomain childAction="" descr="" name="all" rn="userdomain-all" status="">
        <aaaUserRole childAction="" descr="" name="Ops" privType="writePriv"/>
        </aaaUserDomain>
    </aaaUser>
```
# **X.509** 証明書と秘密キーの生成

ステップ **1** OpenSSL コマンドを入力して、X.509 証明書と秘密キーを生成します。

例:

\$ **openssl req -new -newkey rsa:1024 -days 36500 -nodes -x509 -keyout userabc.key -out userabc.crt -subj '/CN=User ABC/O=Cisco Systems/C=US'**

- X.509証明書が生成されると、APICのユーザプロファイルに追加され、署名の確認に使用さ れます。秘密キーは、署名を生成するためにクライアントによって使用されます。 (注)
	- 証明書には公開キーは含まれていますが、秘密キーは含まれていません。公開キーは、計算 された署名を確認するためにAPICによって使用される主要な情報です。秘密キーがAPICに 保存されることはありません。このキーを秘密にしておく必要があります。
- ステップ **2** OpenSSL を使用して証明書のフィールドを表示します。

```
$ openssl x509 -text -in userabc.crt
       Certificate:
            Data:
                Version: 3 (0x2)
               Serial Number:
                    c4:27:6c:4d:69:7c:d2:b6
                Signature Algorithm: sha1WithRSAEncryption
                Issuer: CN=User ABC, O=Cisco Systems, C=US
                Validity
                    Not Before: Jan 12 16:36:14 2015 GMT
                    Not After : Dec 19 16:36:14 2114 GMT
                Subject: CN=User ABC, O=Cisco Systems, C=US
                Subject Public Key Info:
                    Public Key Algorithm: rsaEncryption
                    RSA Public Key: (1024 bit)
                       Modulus (1024 bit):
                            00:92:35:12:cd:2b:78:ef:9d:ca:0e:11:77:77:3a:
                            99:d3:25:42:94:b5:3e:8a:32:55:ce:e9:21:2a:ff:
                            e0:e4:22:58:6d:40:98:b1:0d:42:21:db:cd:44:26:
                            50:77:e5:fa:b6:10:57:d1:ec:95:e9:86:d7:3c:99:
                            ce:c4:7f:61:1d:3c:9e:ae:d8:88:be:80:a0:4a:90:
                            d2:22:e9:1b:25:27:cd:7d:f3:a5:8f:cf:16:a8:e1:
                            3a:3f:68:0b:9c:7c:cb:70:b9:c7:3f:e8:db:85:d8:
                            98:f6:e3:70:4e:47:e2:59:03:49:01:83:8e:50:4a:
                            5f:bc:35:d2:b1:07:be:ec:e1
                        Exponent: 65537 (0x10001)
                X509v3 extensions:
                    X509v3 Subject Key Identifier:
                        0B:E4:11:C7:23:46:10:4F:D1:10:4C:C1:58:C2:1E:18:E8:6D:85:34
                    X509v3 Authority Key Identifier:
                        keyid:0B:E4:11:C7:23:46:10:4F:D1:10:4C:C1:58:C2:1E:18:E8:6D:85:34
                        DirName:/CN=User ABC/O=Cisco Systems/C=US
                        serial:C4:27:6C:4D:69:7C:D2:B6
                    X509v3 Basic Constraints:
                        CA:TRUE
            Signature Algorithm: sha1WithRSAEncryption
                8f:c4:9f:84:06:30:59:0c:d2:8a:09:96:a2:69:3d:cf:ef:79:
                91:ea:cd:ae:80:16:df:16:31:3b:69:89:f7:5a:24:1f:fd:9f:
```

```
d1:d9:b2:02:41:01:b9:e9:8d:da:a8:4c:1e:e5:9b:3e:1d:65:
       84:ff:e8:ad:55:3e:90:a0:a2:fb:3e:3e:ef:c2:11:3d:1b:e6:
        f4:5e:d2:92:e8:24:61:43:59:ec:ea:d2:bb:c9:9a:7a:04:91:
       8e:91:bb:9d:33:d4:28:b5:13:ce:dc:fe:c3:e5:33:97:5d:37:
       cc:5f:ad:af:5a:aa:f4:a3:a8:50:66:7d:f4:fb:78:72:9d:56:
        91:2c
[snip]
```
# **REST API** を使用したローカル ユーザの作成とユーザ証明書の追加

```
ローカル ユーザを作成し、ユーザ証明書を追加します。
例:
method: POST
        url: http://apic/api/node/mo/uni/userext/user-userabc.json
       payload:
        {
            "aaaUser": {
                "attributes": {
                    "name": "userabc",
                    "firstName": "Adam",
                    "lastName": "BC",
                    "phone": "408-525-4766",
                    "email": "userabc@cisco.com",
                },
                "children": [{
                    "aaaUserCert": {
                        "attributes": {
                            "name": "userabc.crt",
                         "data": "-----BEGIN CERTIFICATE-----\nMIICjjCCAfegAwIBAgIJAMQnbE <snipped
content> ==\n-----END CERTIFICATE-----",
                        },
                        "children": []
                    },
                    "aaaUserDomain": {
                        "attributes": {
                            "name": "all",
                        },
                        "children": [{
                            "aaaUserRole": {
                                "attributes": {
                                    "name": "aaa",
                                    "privType": "writePriv",
                                },
                                "children": []
                            }
                        }, {
                            "aaaUserRole": {
                                "attributes": {
                                    "name": "access-admin",
                                    "privType": "writePriv",
                                },
                                "children": []
                            }
                        }, {
                            "aaaUserRole": {
                                "attributes": {
                                    "name": "admin",
```

```
"privType": "writePriv",
                 },
                  "children": []
             }
         }, {
             "aaaUserRole": {
                  "attributes": {
                     "name": "fabric-admin",
                     "privType": "writePriv",
                 },
                  "children": []
             }
         }, {
             "aaaUserRole": {
                 "attributes": {
                     "name": "nw-svc-admin",
                     "privType": "writePriv",
                  },
                  "children": []
             }
         }, {
             "aaaUserRole": {
                  "attributes": {
                      "name": "ops",
                     "privType": "writePriv",
                 },
                 "children": []
             }
         }, {
             "aaaUserRole": {
                  "attributes": {
                     "name": "read-all",
                      "privType": "writePriv",
                 },
                 "children": []
             }
         }, {
             "aaaUserRole": {
                  "attributes": {
                     "name": "tenant-admin",
                     "privType": "writePriv",
                 },
                  "children": []
             }
         }, {
             "aaaUserRole": {
                  "attributes": {
                     "name": "tenant-ext-admin",
                      "privType": "writePriv",
                  },
                  "children": []
             }
         }, {
             "aaaUserRole": {
                  "attributes": {
                     "name": "vmm-admin",
                      "privType": "writePriv",
                  },
                  "children": []
             }
         }]
    }
}]
```
}

}

# **Python SDK** を使用したローカル ユーザの作成

ローカル ユーザを作成します。

```
#!/usr/bin/env python
from cobra.model.pol import Uni as PolUni
from cobra.model.aaa import UserEp as AaaUserEp
from cobra.model.aaa import User as AaaUser
from cobra.model.aaa import UserCert as AaaUserCert
from cobra.model.aaa import UserDomain as AaaUserDomain
from cobra.model.aaa import UserRole as AaaUserRole
from cobra.mit.access import MoDirectory
from cobra.mit.session import LoginSession
from cobra.internal.codec.jsoncodec import toJSONStr
APIC = 'http://10.10.10.1'
username = 'admin'
password = 'p@$$w0rd'
session = LoginSession(APIC, username, password)
modir = MoDirectory(session)
modir.login()
def readFile(fileName=None, mode="r"):
   if fileName is None:
      return ""
   fileData = ""
   with open(fileName, mode) as aFile:
      fileData = aFile.read()
   return fileData
# Use a dictionary to define the domain and a list of tuples to define
# our aaaUserRoles (roleName, privType)
# This can further be abstracted by doing a query to get the valid
# roles, that is what the GUI does
userRoles = {'all': [
               ('aaa', 'writePriv'),
               ('access-admin', 'writePriv'),
               ('admin', 'writePriv'),
               ('fabric-admin', 'writePriv'),
               ('nw-svc-admin', 'writePriv'),
               ('ops', 'writePriv'),
               ('read-all', 'writePriv'),
               ('tenant-admin', 'writePriv'),
               ('tenant-ext-admin', 'writePriv'),
               ('vmm-admin', 'writePriv'),
           ],
}
uni = PolUni('') # '' is the Dn string for topRoot
aaaUserEp = AaaUserEp(uni)
aaaUser = AaaUser(aaaUserEp, 'userabc', firstName='Adam',
```

```
email='userabc@cisco.com')
aaaUser.lastName = 'BC'
aaaUser.phone = 1555-111-2222aaaUserCert = AaaUserCert(aaaUser, 'userabc.crt')
aaaUserCert.data = readFile("/tmp/userabc.crt")
# Now add each aaaUserRole to the aaaUserDomains which are added to the
# aaaUserCert
for domain, roles in userRoles.items():
   aaaUserDomain = AaaUserDomain(aaaUser, domain)
   for roleName, privType in roles:
       aaaUserRole = AaaUserRole(aaaUserDomain, roleName,
                                 privType=privType)
print toJSONStr(aaaUser, prettyPrint=True)
cr = ConfigRequest()
cr.addMo(aaaUser)
modir.commit(cr)
# End of Script to create a user
```
# 秘密キーを使用した署名の計算

# 始める前に

次の情報が用意されている必要があります。

- HTTP メソッド:GET、POST、DELETE
- 要求される REST API URI(クエリ オプションを含む)
- POST 要求の場合、APIC に送信される実際のペイロード
- ユーザの X.509 証明書の生成に使用される秘密キー
- APIC のユーザ X.509 証明書の宛先名

ステップ **1** HTTP メソッド、REST API URI、およびペイロードをこの順序で連結し、ファイルに保存します。

OpenSSLで署名を計算するには、この連結データをファイルに保存する必要があります。この例では、ファ イル名 payload.txt を使用します。秘密キーは userabc.key というファイルにあることに注意してください。

### 例:

```
GET の例:
```
GET http://10.10.10.1/api/class/fvTenant.json?rsp-subtree=children

POST の例:

POST http://10.10.10.1/api/mo/tn-test.json{"fvTenant": {"attributes": {"status": "deleted", "name": "test"}}}

ステップ **2** payload.txt ファイルに正しい情報が含まれていることを確認します。

たとえば、前の手順で示したような取得例を使用します。

GET http://10.10.10.1/api/class/fvTenant.json?rsp-subtree=children

payload.txt ファイルには、次の情報のみ含める必要があります。

GET/api/class/fvTenant.json?rsp-subtree=children

ステップ **3** payload ファイルを作成するときに新しい行を間違って作成していないことを確認します。

#### 例:

#### # **cat –e payload.txt**

次と同じように出力の最後に **\$** 記号があるか確認します。

GET/api/class/fvTenant.json?rsp=subtree=children**\$**

ある場合、Payload.ファイルを作成したときに新しい行が作成されたことを意味します。payload ファイル の生成時に新しい行が作成されることを防ぐには、次のようなコマンドを使用します。

echo -n "GET/api/class/fvTenant.json?rsp-subtree=children" >payload.txt

ステップ **4** OpenSSL を使用して、秘密キーとペイロード ファイルを使用して署名を計算します。

#### 例:

openssl dgst -sha256 -sign userabc.key payload.txt > payload\_sig.bin

生成されたファイルには、複数行に印字された署名があります。

ステップ **5** base64 形式に署名を変換します。

#### 例:

openssl base64 -A -in payload\_sig.bin -out payload\_sig.base64

ステップ **6** Bash を使用して、署名から改行文字を取り除きます。

# 例:

```
$ tr -d '\n' < payload_sig.base64
P+OTqK0CeAZjl7+Gute2R1Ww8OGgtzE0wsLlx8fIXXl4V79Zl7
Ou8IdJH9CB4W6CEvdICXqkv3KaQszCIC0+Bn07o3qF//BsIplZmYChD6gCX3f7q
IcjGX+R6HAqGeK7k97cNhXlWEoobFPe/oajtPjOu3tdOjhf/9ujG6Jv6Ro=
```
これは、この特定の要求に関して APIC に送信される署名です。その他の要求では、独自の署名 を計算する必要があります。 (注)

ステップ7 署名を文字列内に配置し、APIC が署名をペイロードと照合して確認できるようにします。

この完全な署名が、要求のヘッダー内のクッキーとして APIC に送信されます。

# 例:

APIC-Request-Signature=P+OTqK0CeAZjl7+Gute2R1Ww8OGgtzE0wsLlx8f IXXl4V79Zl7Ou8IdJH9CB4W6CEvdICXqkv3KaQszCIC0+Bn07o3qF//BsIplZmYChD6gCX3f 7qIcjGX+R6HAqGeK7k97cNhXlWEoobFPe/oajtPjOu3tdOjhf/9ujG6Jv6Ro=; APIC-Certificate-Algorithm=v1.0; APIC-Certificate-Fingerprint=fingerprint; APIC-Certificate-DN=uni/userext/user-userabc/usercert-userabc.crt

ここで使用される DN が、次のステップの x509 証明書を含むユーザ認定オブジェクトの DN に一 致する必要があります。 (注)

ステップ **8** 署名を使用して APIC と通信するには、Python SDK の CertSession クラスを使用します。

次のスクリプトは、ACI Python SDK の CertSession クラスを使用して、署名を使用して APIC に要求する方 法の例です。

例:

```
#!/usr/bin/env python
# It is assumed the user has the X.509 certificate already added to
# their local user configuration on the APIC
from cobra.mit.session import CertSession
from cobra.mit.access import MoDirectory
def readFile(fileName=None, mode="r"):
    if fileName is None:
        return ""
    fileData = ""
    with open(fileName, mode) as aFile:
        fileData = aFile.read()
    return fileData
pkey = readFile("/tmp/userabc.key")
csession = CertSession("https://ApicIPOrHostname/",
                       "uni/userext/user-userabc/usercert-userabc", pkey)
modir = MoDirectory(csession)
resp = modir.lookupByDn('uni/fabric')
pring resp.dn
# End of script
```
前のステップで使用した DN が、このステップの x509 証明書を含むユーザ認定オブジェクトの DN に一致する必要があります。 (注)

# **GUI** を使用してログイン試行の連続失敗後のユーザー ロックアウトを 設定する

ユーザーが設定された回数のログイン試行に失敗した後、そのユーザーをログインできないよ うにすることができます。特定の期間内にユーザーが何回ログインに失敗可能かを指定できま す。ユーザーが何度もログインに失敗すると、そのユーザーは指定された期間ログインできな くなります。

- ステップ **1** メニュー バーで、**[**管理(**Admin**)**]** > **[AAA]** の順に選択します。
- ステップ **2** [Navigation] ペインで、[Security] を選択します。
- ステップ **3** [作業(**Work**)] ペインで、[セキュリティのデフォルト設定(**Security Default Settings**)] タブが表示され ていることを確認します。
- ステップ **4** [鉛筆(pencil)] アイコンをクリックして、次のフィールドを編集します。
	- a) ログインに複数回失敗した後でユーザーをロックアウトするには、**[**有効化(**Enable**)**]**を選択します。
	- b) **[**ユーザーがロックアウトされるまでの試行失敗回数(**Number of failed attempts before user is locked out**)**]** に、目的の値を入力します。

有効な範囲は 1 ~ 15 です。デフォルトは 5 分です。

c) **[**連続して試行が失敗した期間 **(m)**(**Time period in which consecutive attempts were failed (m)**)**]** に、 Cisco Application Policy Infrastructure Controller(APIC)が失敗した試行をカウントする時間間隔の値を 分単位で入力します。

範囲は 1 ~ 720 時間です。デフォルトは 5 分です。

d) **[**ロックアウトの持続時間**(m)**(**Durationoflockout(m)**)**]**には、ユーザーが何度もログインに失敗した ことを理由ににロックアウトされる時間を分単位で入力します。

ステップ5 [送信 (Submit) ] をクリックします。

# **OTP** ベース認証向けローカルユーザーの設定

次の手順では、Cisco APIC GUI を使用してローカル ユーザーの OTP ベースの 2 要素認証を構 成します。この手順では、ファブリック管理者を想定しています。

# 始める前に

OTP ベースの 2 要素認証を有効にするローカル ユーザーをすでに作成している必要がありま す。

- ステップ **1** メニュー バーで、**[**管理(**Admin**)**]** > **[AAA]** の順に選択します。
- ステップ **2 [**ナビゲーション(**Navigation**)**]** ペインで **[**ユーザー(**Users**)**]** を選択します。
- ステップ **3** 作業ペインで、OTP ベース二要素認証を有効にするユーザーをクリックします。

ユーザーに関する詳細が記載されたウィンドウが右側に表示されます。詳細(■)アイコンをクリック し、表示される新しい画面 (ユーザの詳細を含む)で、[編集 (Edit) ] アイコンをクリックします。

- ステップ **4** 下にスクロールし、[詳細設定(Advanced Settings)] で、OTP の **[**有効(**Enable**)**]** ボックスをオンにしま す。
- ステップ5 [保存 (Save) ] をクリックします。

OTPの詳細を取得するには、**[**ユーザ(**User**)**]** > **[**ローカル(**Local**)**]**タブで、*User\_name* > [詳細(Details)] アイコンをクリックして、ユーザの詳細画面を表示します。表示された OTP キーをクリックすると、QR コードが表示されます。ユーザ詳細画面は以下のとおりです。

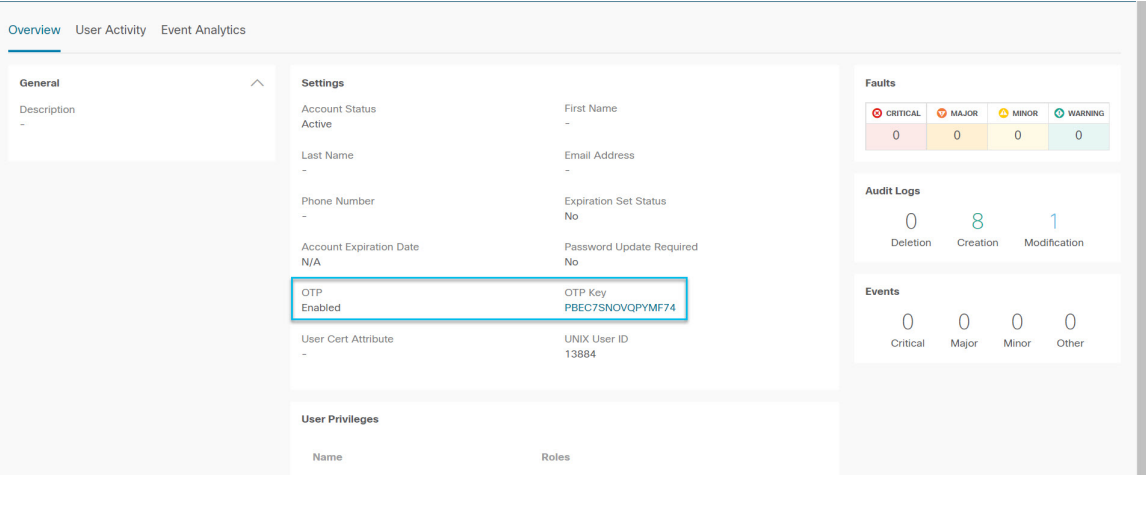

# 次のタスク

OTP を有効にしたユーザーは、OTP 認証の構成を完了する必要があります。「GUI を使用し てユーザーによる OTP ベース 2 要素認証の設定を完了する (38 ページ)」を参照してくださ い。

# **GUI** を使用してユーザーによる **OTP** ベース **2** 要素認証の設定を完了する

次の手順では、Cisco APIC GUI を使用した OTP ベースの 2 要素認証の設定を完了します。こ の手順は、ファブリック管理者が OTP ベースの 2 要素認証を有効にしたユーザーであること を前提としています。

#### 始める前に

ファブリック管理者は、アカウントに対して OTP ベースの 2 要素認証を有効にしている必要 があります。

ステップ **1** Android または Apple iOS スマートフォンで、適切な 2 要素認証アプリをダウンロードします。

ステップ **2** ファブリック管理者から、または Cisco APIC GUI にログインして、QR コードまたは OTP キーを取得しま す。

GUI にログインすると、資格情報を入力すると、QR コードと OTP キーが表示されます。

ステップ **3** スマートフォンを使用して QR コードをスキャンし、2 要素認証アプリの指示に従うか、Cisco APIC GUI で OTP キーを入力します。

翻訳について

このドキュメントは、米国シスコ発行ドキュメントの参考和訳です。リンク情報につきましては 、日本語版掲載時点で、英語版にアップデートがあり、リンク先のページが移動/変更されている 場合がありますことをご了承ください。あくまでも参考和訳となりますので、正式な内容につい ては米国サイトのドキュメントを参照ください。